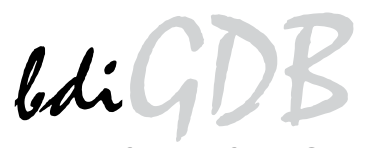

JTAG debug interface for GNU Debugger

ColdFire

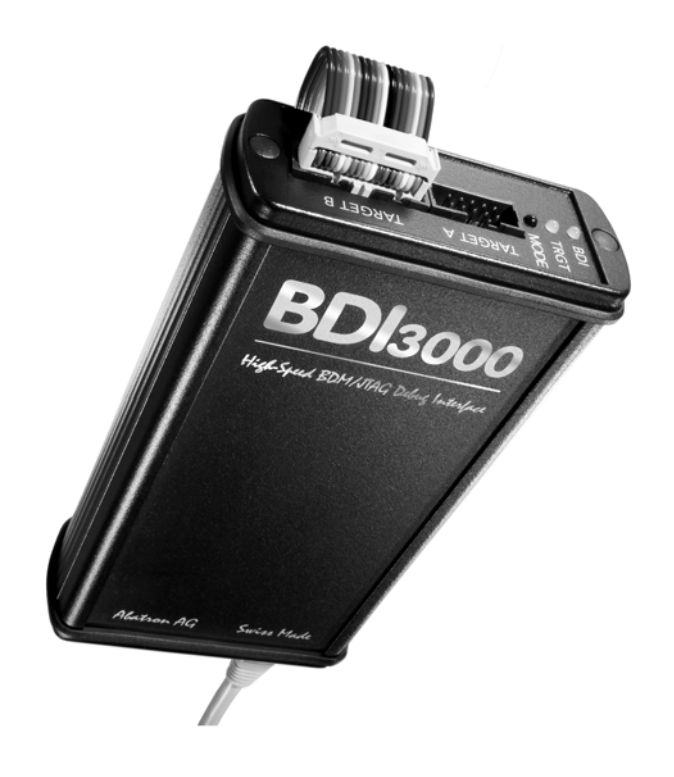

# **User Manual**

Manual Version 1.02 for BDI3000

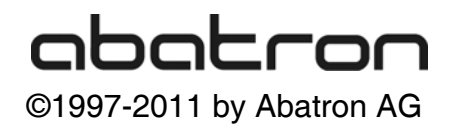

## LiGDE 》<br>》for GNU Debugger, BDI3000 (ColdFire)

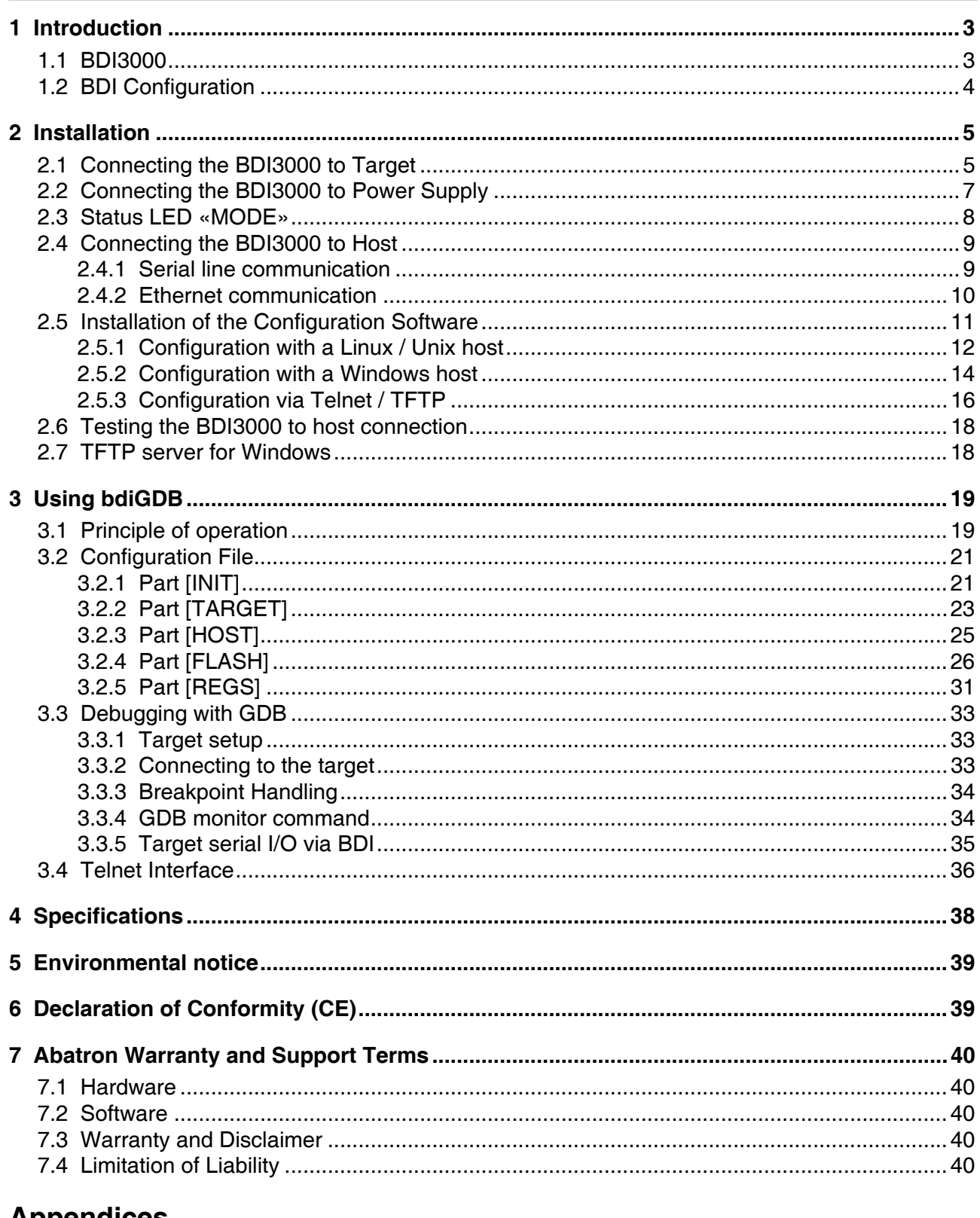

## **Appendices**

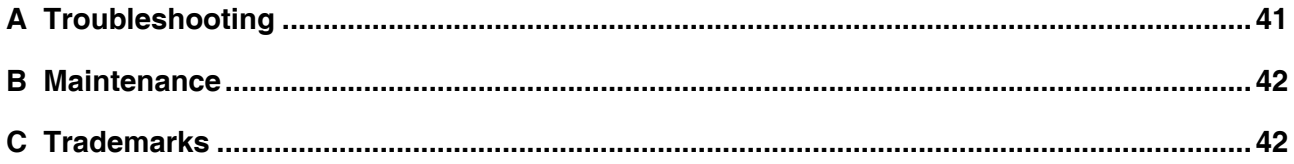

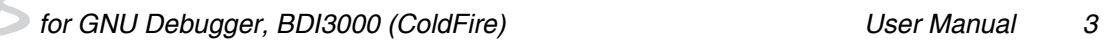

## **1 Introduction**

bdiGDB enhances the GNU debugger (GDB), with Background Debug Mode (BDM) debugging for ColdFire based targets. With the built-in Ethernet interface you get a very fast code download speed. No target communication channel (e.g. serial line) is wasted for debugging purposes. Even better, you can use fast Ethernet debugging with target systems without network capability. The host to BDI communication uses the standard GDB remote protocol.

An additional Telnet interface is available for special debug tasks (e.g. force a hardware reset, program flash memory).

The following figure shows how the BDI3000 interface is connected between the host and the target:

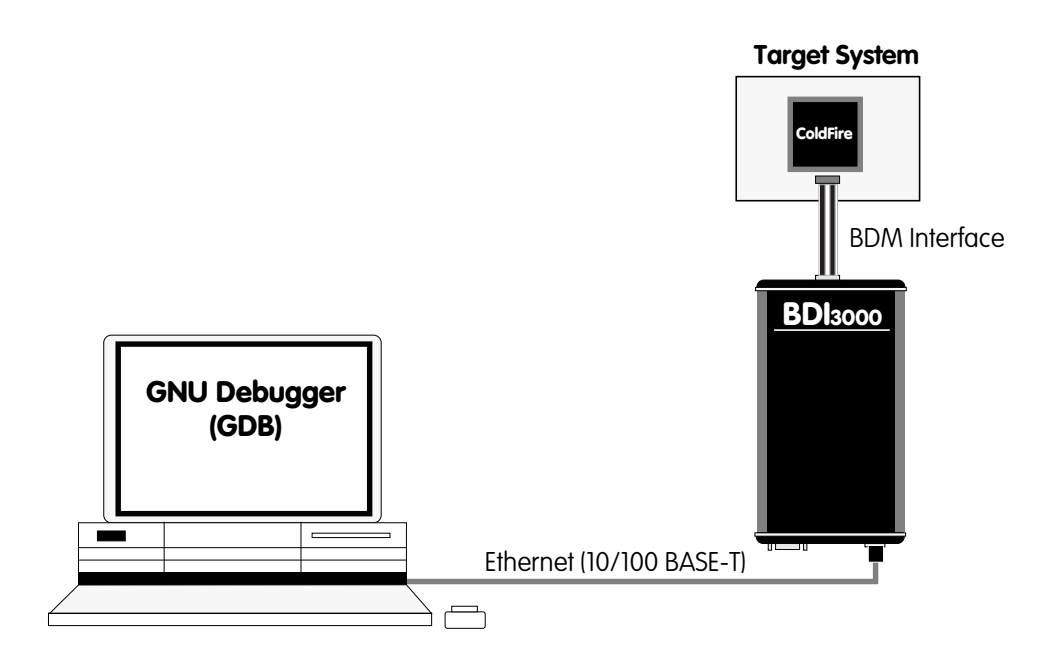

## **1.1 BDI3000**

The BDI3000 is the main part of the bdiGDB system. This small box implements the interface between the JTAG pins of the target CPU and a 10/100Base-T Ethernet connector. The firmware of the BDI3000 can be updated by the user with a simple Linux/Windows configuration program or interactively via Telnet/TFTP. The BDI3000 supports 1.2 – 5.0 Volts target systems.

## for GNU Debugger, BDI3000 (ColdFire) **Internal 4**

## **1.2 BDI Configuration**

As an initial setup, the IP address of the BDI3000, the IP address of the host with the configuration file and the name of the configuration file is stored within the flash of the BDI3000. Every time the BDI3000 is powered on, it reads the configuration file via TFTP.

Following an example of a typical configuration file:

```
; Configuration file for a MCF5307 board
; --------------------------------------
; the initialistion list used to setup the target system
[INIT]
WCREG 0xC0F 0x10000001 ;MBAR: map internal registers to 0x10000000
WCREG 0xC04 0x00800021 ;RAMBAR: map internal SRAM to 0x00800000
WM16 0x10000080 0xFFE0 ;CSAR0: Flash at 0xFFE00000
WM16 0x1000008A 0x0D80 ;CSCR0: Flash 3 waits, 16bit,
WM32 0x10000084 0x000F0001 ;CSMR0: Flash 1MB, R/W, valid
WM16 0x10000100 0x8230 ;DCR: SDRAM Trc=6, RC=48
WM32 0x10000108 0x00001300 ;DACR0: base=0x00000000; timing=2,4,2,1,-1; CBM=011
WM32 0x1000010C 0x003C0001 ;DCMR0: mask=4MB; enable
WM32 0x10000108 0x00001308 ;DACR0: Initiate Precharge All Command
WM32 0x00000400 0x00000000 ;Execute PALL command
WM32 0x10000108 0x00009300 ;DACR0: enable refresh
WM32 0x10000110 0x00401300 ;DACR1: base=0x00400000; timing=2,4,2,1,-1; CBM=011
WM32 0x10000114 0x007C0001 ;DCMR1: mask=8MB; enable
WM32 0x10000110 0x00401308 ;DACR1: Initiate Precharge All Command
WM32 0x00400400 0x00000000 ;Execute PALL command
WM32 0x10000110 0x00409300 ;DACR1: enable refresh
DELAY 20 ;Delay for Refresh
WM32 0x10000108 0x00009340 ;DACR0: Initiate Mode Register Set Command
WM32 0x00000400 0x00000000 ;Execute MRS command
WM32 0x10000110 0x00009340 ;DACR1: Initiate Mode Register Set Command
WM32 0x00400400 0x00000000 ;Execute MRS command
[TARGET]
CPUTYPE MCF5307
CPUCLOCK 90000000 ;the CPU clock rate after processing the init list
BREAKMODE SOFT :SOFT or HARD
VECTOR CATCH ;catch unhandled exceptions
[HOST]
IP 151.120.25.115
FILE E:\cygnus\root\usr\demo\mcf5307\fibo.exe
FORMAT COFF
LOAD MANUAL ;load code MANUAL or AUTO after reset
[FLASH]
WORKSPACE 0x00800000 ;workspace in target RAM for fast programming algorithm
CHIPTYPE AM29F ;Flash type (AM29F | AM29BX8 | AM29BX16 | I28BX8 | I28BX16)
CHIPSIZE 0x80000; The size of one flash chip in bytes (e.g. AM29F010 = 0x20000)
BUSWIDTH 16 ;The width of the flash memory bus in bits (8 | 16 | 32)FILE D:\abatron\bdi360\ColdFire\pro\sbc5307.sss
ERASE 0xFFE00000 ;erase sector 0 of flash
ERASE 0xFFE20000 ;erase sector 1 of flash
[REGS]
DMM1 0x10000000
FILE E:\cygnus\root\usr\demo\mcf5307\reg5307.def
```
Based on the information in the configuration file, the target is automatically initialized after every reset.

## **2 Installation**

## **2.1 Connecting the BDI3000 to Target**

The enclosed cable to the target system is designed for the Motorola recommended 26-pin Berg connector. In case where the target system has an appropriate connector, the cable can be directly connected. The pin assignment is in accordance with the Motorola specification.

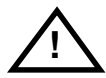

In order to ensure reliable operation of the BDI (EMC, runtimes, etc.) the target cable length must not exceed 20 cm (8").

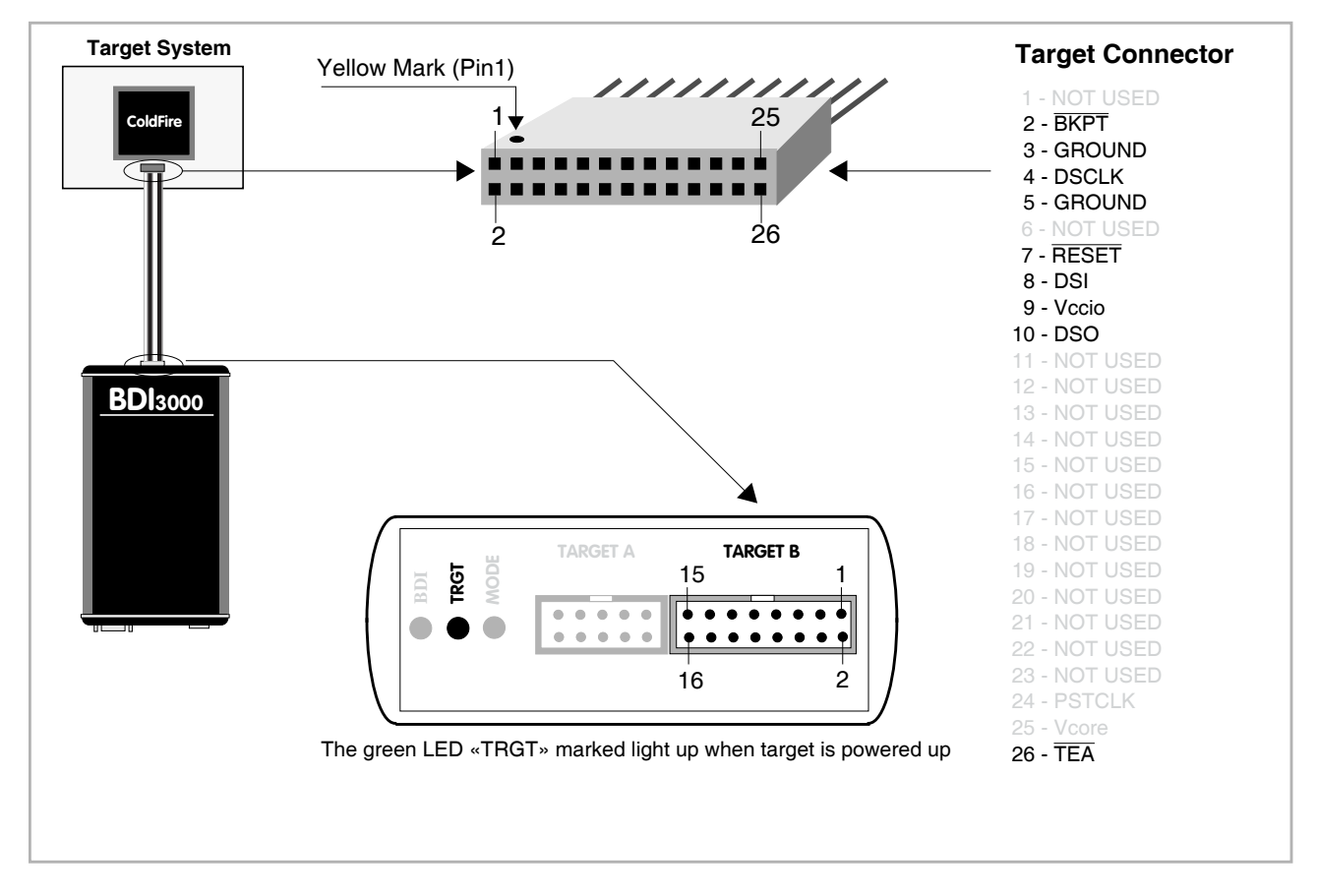

For BDI TARGET B connector signals see table on next page.

### **Warning:**

Before you can use the BDI3000 with an other target processor type (e.g. ColdFire <--> ARM), a new setup has to be done (see chapter 2.5). During this process the target cable must be disconnected from the target system.

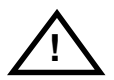

**To avoid data line conflicts, the BDI3000 must be disconnected from the target system while programming a new firmware for an other target CPU.**

### **TARGET B Connector Signals**

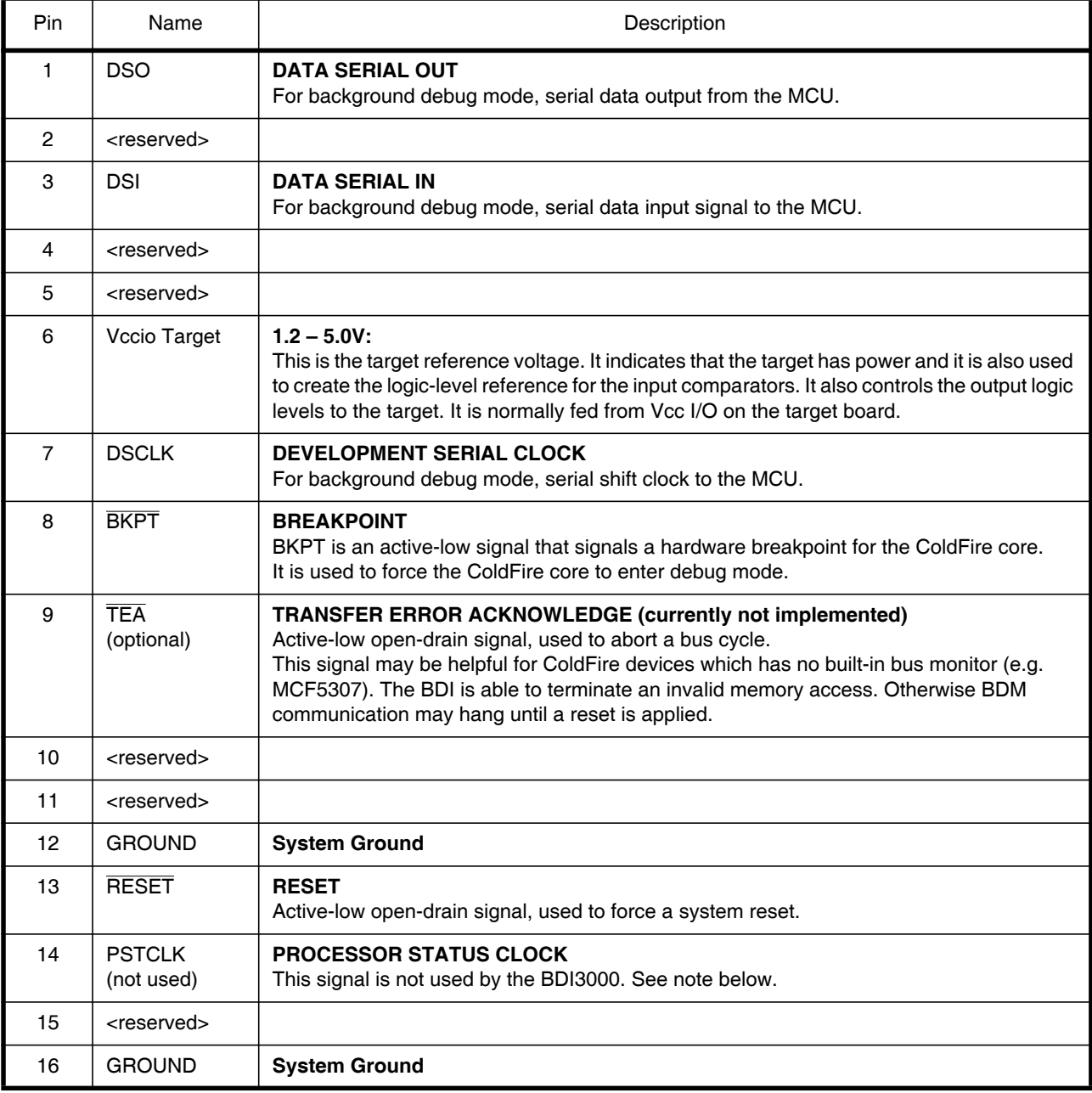

### **Note:**

The BDI3000 does not support some older V2 cores (MCF5204, MCF5206(e) and MCF5272). These cores need synchronous BDM signals and this is not supported by the BDI3000.

## **2.2 Connecting the BDI3000 to Power Supply**

The BDI3000 needs to be supplied with the enclosed power supply from Abatron (5VDC).

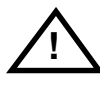

Before use, check if the mains voltage is in accordance with the input voltage printed on power supply. Make sure that, while operating, the power supply is not covered up and not situated near a heater or in direct sun light. Dry location use only.

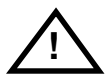

For error-free operation, the power supply to the BDI3000 must be between 4.75V and 5.25V DC. **The maximal tolerable supply voltage is 5.25 VDC. Any higher voltage or a wrong polarity might destroy the electronics.** 

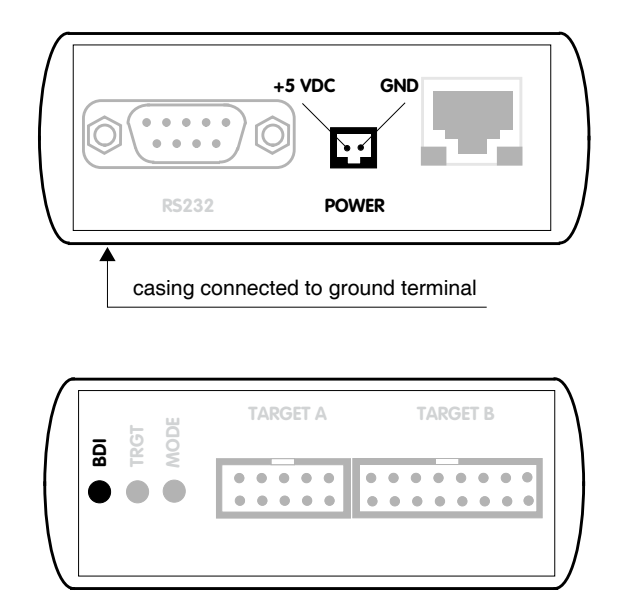

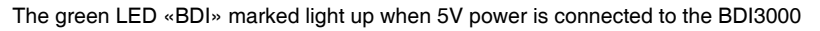

### **Please switch on the system in the following sequence:**

- 1 –> external power supply
- 2 –> target system

## **2.3 Status LED «MODE»**

The built in LED indicates the following BDI states:

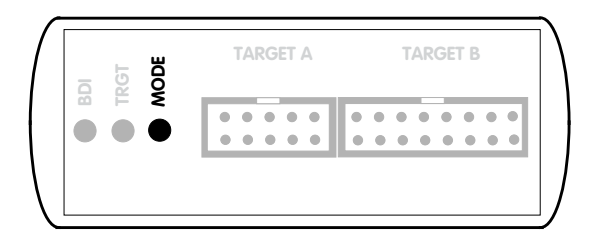

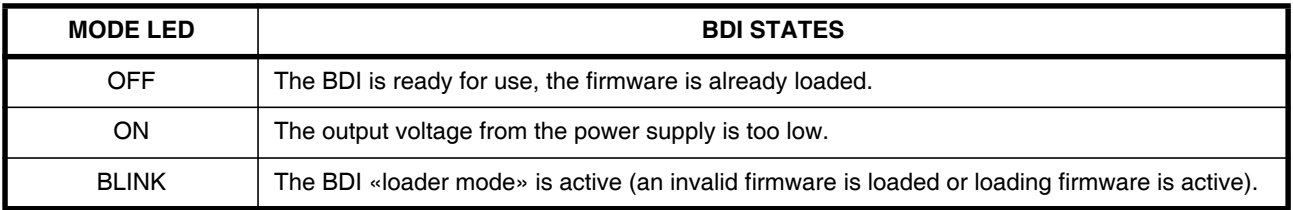

## **2.4 Connecting the BDI3000 to Host**

### **2.4.1 Serial line communication**

Serial line communication is only used for the initial configuration of the bdiGDB system.

The host is connected to the BDI through the serial interface (COM1...COM4). The communication cable (included) between BDI and Host is a serial cable. There is the same connector pinout for the BDI and for the Host side (Refer to Figure below).

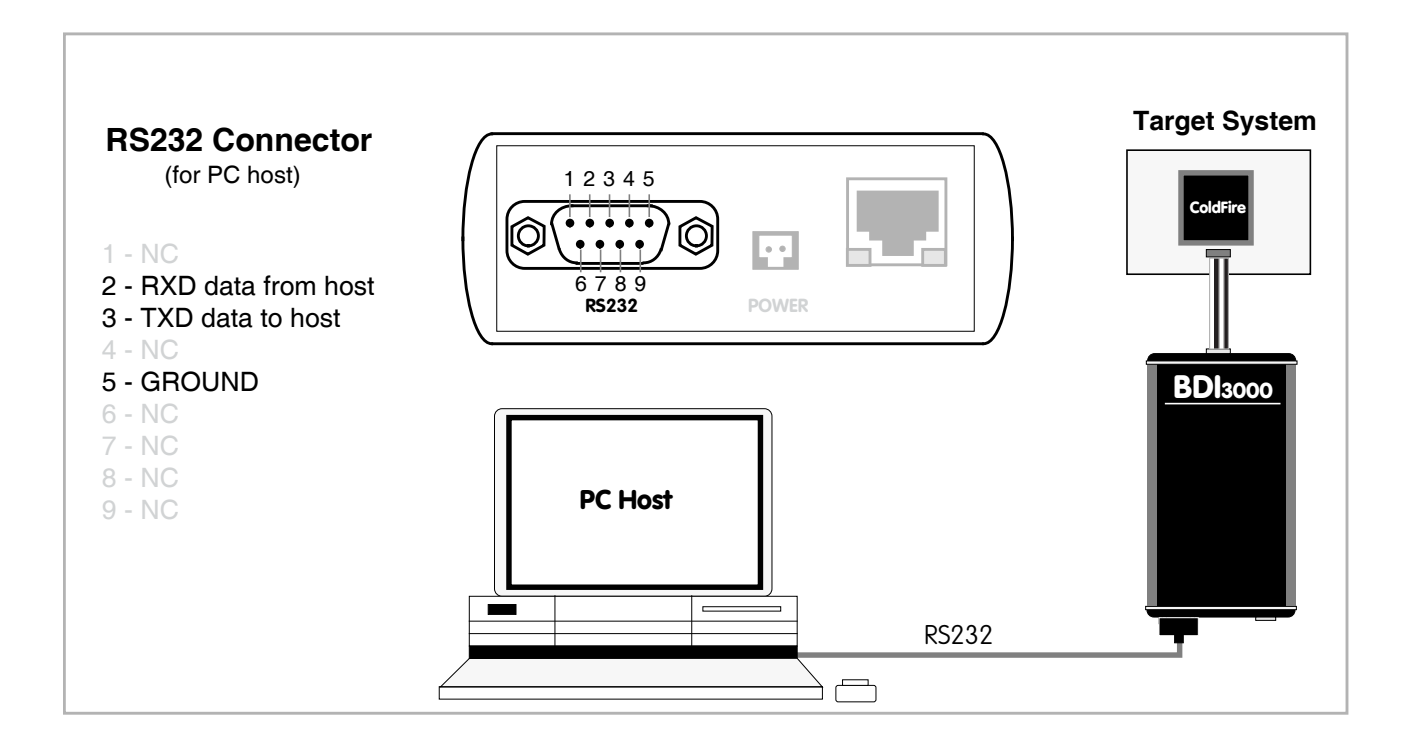

## **2.4.2 Ethernet communication**

The BDI3000 has a built-in 10/100 BASE-T Ethernet interface (see figure below). Connect an UTP (Unshielded Twisted Pair) cable to the BD3000. Contact your network administrator if you have questions about the network.

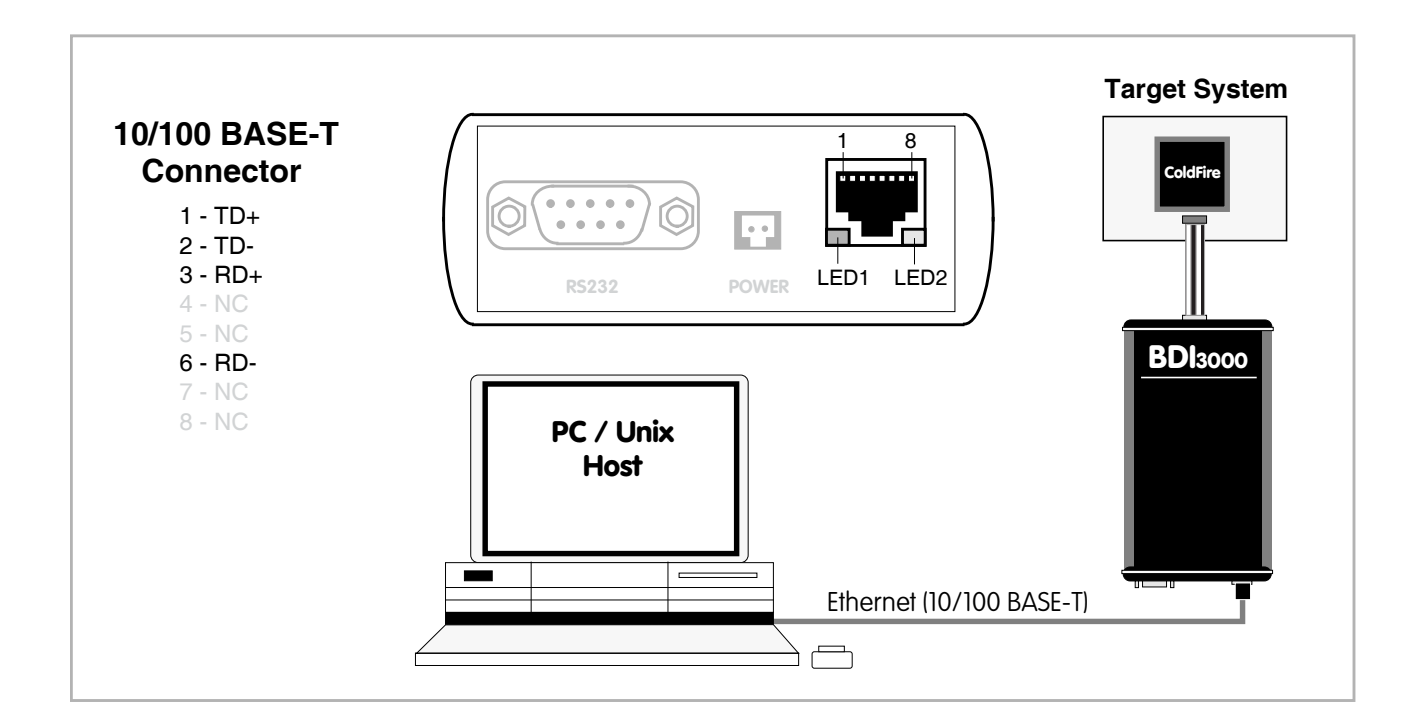

The following explains the meanings of the built-in LED lights:

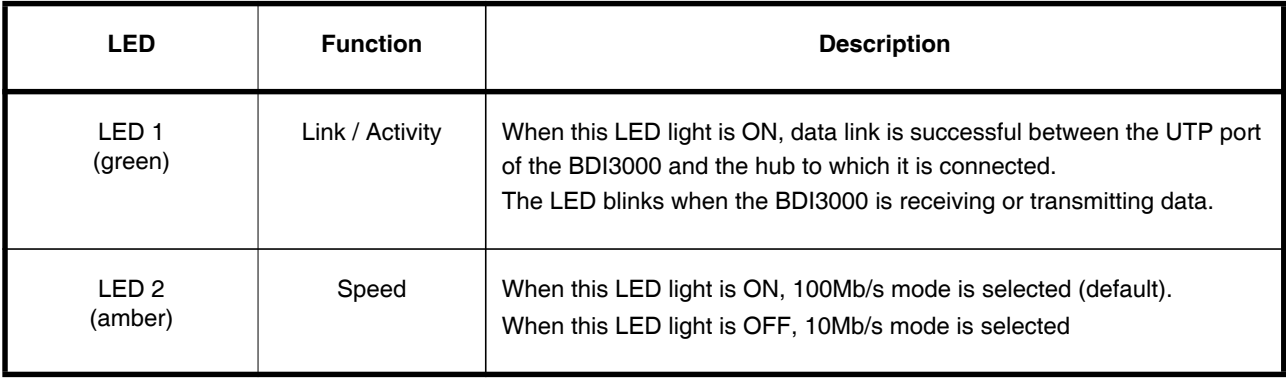

## **2.5 Installation of the Configuration Software**

On the enclosed diskette you will find the BDI configuration software and the firmware required for the BDI3000. For Windows users there is also a TFTP server included.

The following files are on the diskette.

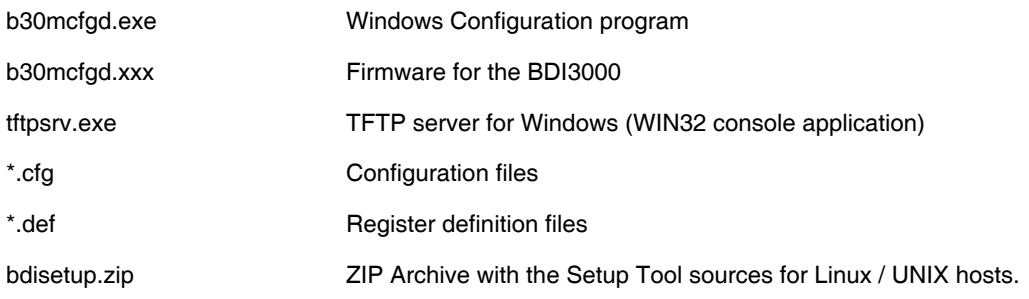

### **Overview of an installation / configuration process:**

- Create a new directory on your hard disk
- Copy the entire contents of the enclosed diskette into this directory
- Linux only: extract the setup tool sources and build the setup tool
- Use the setup tool or Telnet (default IP) to load/update the BDI firmware **Note**: A new BDI has no firmware loaded.
- Use the setup tool or Telnet (default IP) to load the initial configuration parameters
	- IP address of the BDI.
	- IP address of the host with the configuration file.
	- Name of the configuration file. This file is accessed via TFTP.
- Optional network parameters (subnet mask, default gateway).

### **Activating BOOTP:**

The BDI can get the network configuration and the name of the configuration file also via BOOTP. For this simple enter 0.0.0.0 as the BDI's IP address (see following chapters). If present, the subnet mask and the default gateway (router) is taken from the BOOTP vendor-specific field as defined in RFC 1533.

With the Linux setup tool, simply use the default parameters for the -c option: [root@LINUX\_1 bdisetup]# ./bdisetup -c -p/dev/ttyS0 -b57

The MAC address is derived from the serial number as follows: MAC: 00-0C-01-xx-xx-xx, replace the xx-xx-xx with the 6 left digits of the serial number Example: SN# 33123407 ==>> 00-0C-01-33-12-34

### **Default IP: 192.168.53.72**

Before the BDI is configured the first time, it has a default IP of 192.168.53.72 that allows an initial configuration via Ethernet (Telnet or Setup Tools). If your host is not able to connect to this default IP, then the initial configuration has to be done via the serial connection.

## for GNU Debugger, BDI3000 (ColdFire) National Color Bosser Manual 12<sup>2</sup>

### **2.5.1 Configuration with a Linux / Unix host**

The firmware update and the initial configuration of the BDI3000 is done with a command line utility. In the ZIP Archive bdisetup.zip are all sources to build this utility. More information about this utility can be found at the top in the bdisetup.c source file. There is also a make file included. Starting the tool without any parameter displays information about the syntax and parameters.

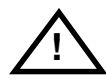

### **To avoid data line conflicts, the BDI3000 must be disconnected from the target system while programming the firmware for an other target CPU family.**

Following the steps to bring-up a new BDI3000:

#### **1. Build the setup tool:**

The setup tool is delivered only as source files. This allows to build the tool on any Linux / Unix host. To build the tool, simply start the make utility.

[root@LINUX\_1 bdisetup]# make cc -O2 -c -o bdisetup.o bdisetup.c cc -O2 -c -o bdicnf.o bdicnf.c cc -O2 -c -o bdidll.o bdidll.c cc -s bdisetup.o bdicnf.o bdidll.o -o bdisetup

### **2. Check the serial connection to the BDI:**

With "bdisetup -v" you may check the serial connection to the BDI. The BDI will respond with information about the current loaded firmware and network configuration.

**Note**: Login as root, otherwise you probably have no access to the serial port.

\$ ./bdisetup -v -p/dev/ttyS0 -b115 BDI Type : BDI3000 (SN: 30000154) Loader : V1.00 Firmware : unknown MAC : ff-ff-ff-ff-ff-ff IP Addr : 255.255.255.255 Subnet : 255.255.255.255 Gateway : 255.255.255.255 Host IP : 255.255.255.255 Config : ÿÿÿÿÿÿ.........

### **3. Load/Update the BDI firmware:**

With "bdisetup -u" the firmware is programmed into the BDI3000 flash memory. This configures the BDI for the target you are using. Based on the parameters -a and -t, the tool selects the correct firmware file. If the firmware file is in the same directory as the setup tool, there is no need to enter a -d parameter.

\$ ./bdisetup -u -p/dev/ttyS0 -b115 -aGDB -tMCF Connecting to BDI loader Programming firmware with ./b30mcfgd.100 Erasing firmware flash .... Erasing firmware flash passed Programming firmware flash .... Programming firmware flash passed

### **4. Transmit the initial configuration parameters:**

With "bdisetup -c" the configuration parameters are written to the flash memory within the BDI. The following parameters are used to configure the BDI:

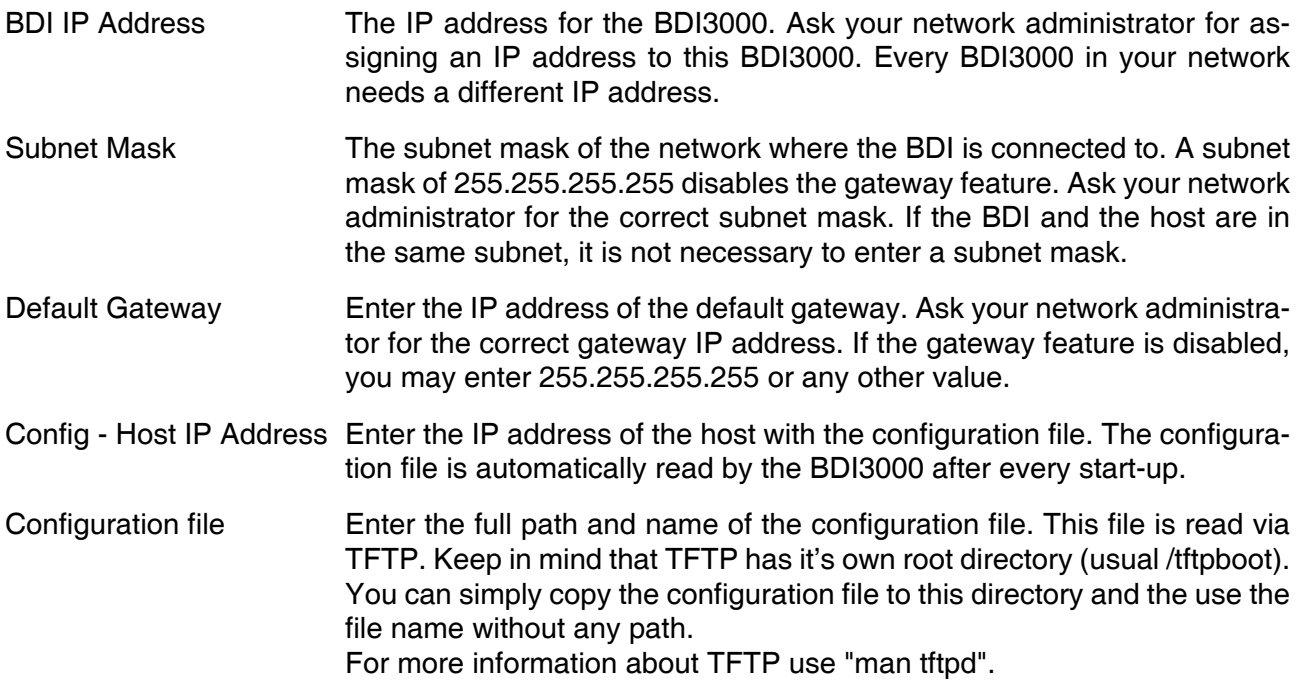

\$ ./bdisetup -c -p/dev/ttyS0 -b115 \  $> -i151.120.25.102 \rangle$  $> -h151.120.25.112$ > -fe:/bdi3000/mytarget.cfg Connecting to BDI loader Writing network configuration Configuration passed

### **5. Check configuration and exit loader mode:**

The BDI is in loader mode when there is no valid firmware loaded or you connect to it with the setup tool. While in loader mode, the Mode LED is blinking. The BDI will not respond to network requests while in loader mode. To exit loader mode, the "bdisetup -v -s" can be used. You may also power-off the BDI, wait some time (1min.) and power-on it again to exit loader mode.

\$ ./bdisetup -v -p/dev/ttyS0 -b115 -s BDI Type : BDI3000 (SN: 30000154) Loader : V1.00 Firmware : V1.00 bdiGDB for ColdFire MAC : 00-0c-01-30-00-01 IP Addr : 151.120.25.102 Subnet : 255.255.255.255 Gateway : 255.255.255.255 Host IP : 151.120.25.112 Config : /bdi3000/mytarget.cfg

The Mode LED should go off, and you can try to connect to the BDI via Telnet.

\$ telnet 151.120.25.102

### **2.5.2 Configuration with a Windows host**

First make sure that the BDI is properly connected (see Chapter 2.1 to 2.4).

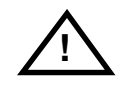

**To avoid data line conflicts, the BDI3000 must be disconnected from the target system while programming the firmware for an other target CPU family.**

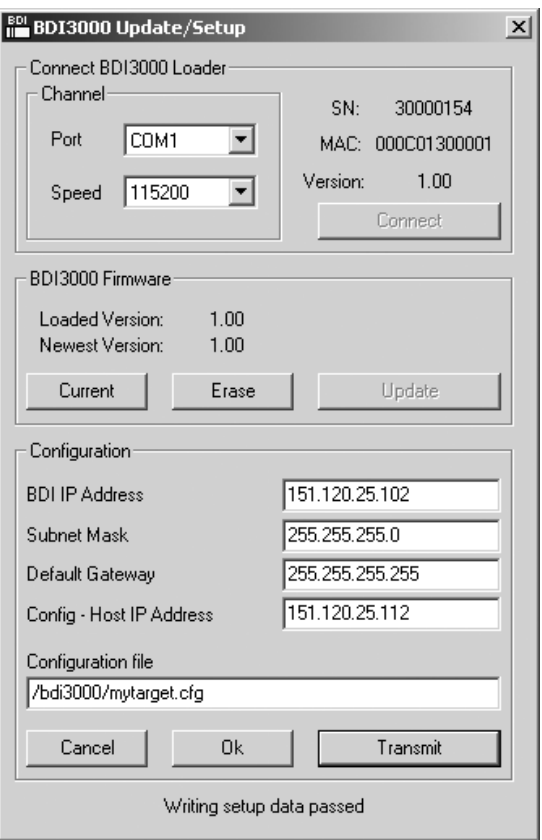

*dialog box «BDI3000 Update/Setup»*

Before you can use the BDI3000 together with the GNU debugger, you must store the initial configuration parameters in the BDI3000 flash memory. The following options allow you to do this:

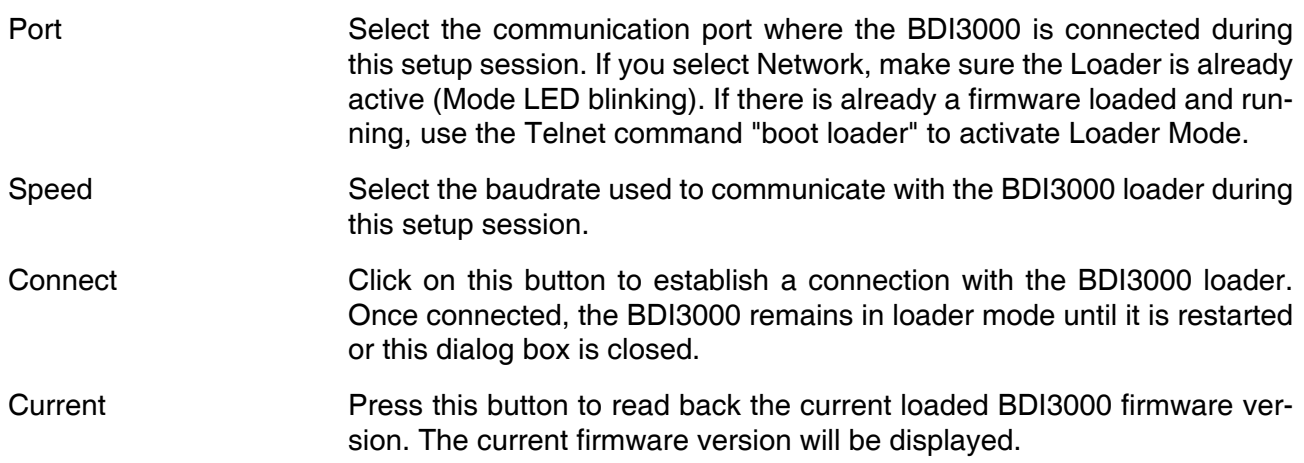

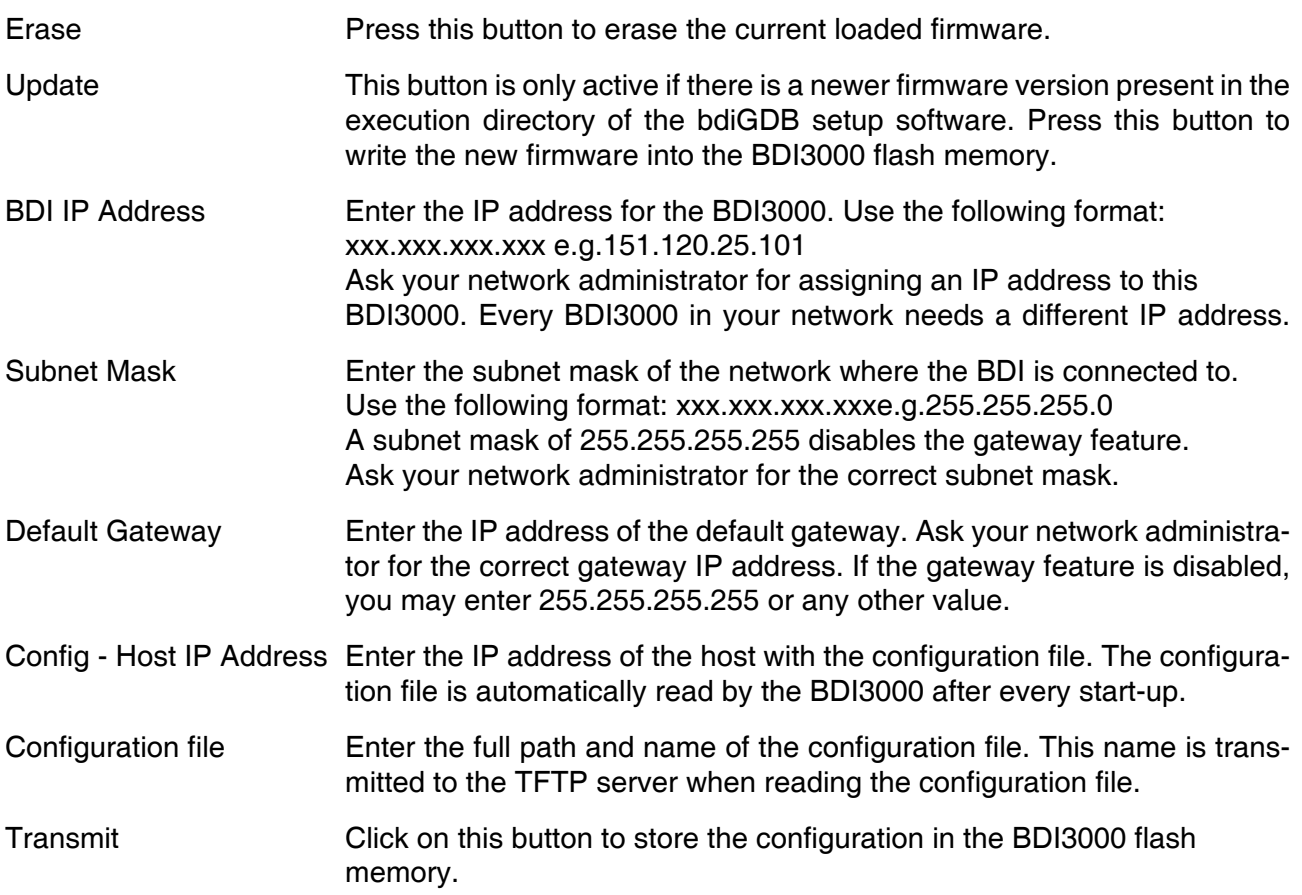

### **Note:**

Using this setup tool via the Network channel is only possible if the BDI3000 is already in Loader mode (Mode LED blinking). To force Loader mode, enter "boot loader" at the Telnet. The setup tool tries first to establish a connection to the Loader via the IP address present in the "BDI IP Address" entry field. If there is no connection established after a time-out, it tries to connect to the default IP (192.168.53.72).

## for GNU Debugger, BDI3000 (ColdFire) **International Contract Contract Contract Contract Contract Contract Contract Contract Contract Contract Contract Contract Contract Contract Contract Contract Contract Contract Contract**

## **2.5.3 Configuration via Telnet / TFTP**

The firmware update and the initial configuration of the BDI3000 can also be done interactively via a Telnet connection and a running TFTP server on the host with the firmware file. In cases where it is not possible to connect to the default IP, the initial setup has to be done via a serial connection.

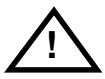

### **To avoid data line conflicts, the BDI3000 must be disconnected from the target system while programming the firmware for an other target CPU family.**

Following the steps to bring-up a new BDI3000 or updating the firmware. Connect to the BDI Loader via Telnet. If a firmware is already running enter "boot loader" and reconnect via Telnet.

\$ telnet 192.168.53.72 or \$ telnet <your BDI IP address>

Update the network parameters so it matches your needs:

LDR>network BDI MAC : 00-0c-01-30-00-01 BDI IP : 192.168.53.72 BDI Subnet : 255.255.255.0 BDI Gateway : 255.255.255.255 Config IP : 255.255.255.255 Config File : LDR>netip 151.120.25.102 LDR>nethost 151.120.25.112 LDR>netfile /bdi3000/mytarget.cfg LDR>network BDI MAC : 00-0c-01-30-00-01 BDI IP : 151.120.25.102 BDI Subnet : 255.255.255.0 BDI Gateway : 255.255.255.255 Config IP : 151.120.25.112 Config File : /bdi3000/mytarget.cfg LDR>network save saving network configuration ... passed BDI MAC : 00-0c-01-30-00-01 BDI IP : 151.120.25.102

 BDI Subnet : 255.255.255.0 BDI Gateway : 255.255.255.255 Config IP : 151.120.25.112 Config File : /bdi3000/mytarget.cfg

### In case the subnet has changed, reboot before trying to load the firmware

LDR>boot loader

### Connect again via Telnet and program the firmware into the BDI flash:

\$ telnet 151.120.25.102

LDR>info BDI Firmware: not loaded BDI CPLD ID : 01285043 BDI CPLD UES: ffffffff BDI MAC : 00-0c-01-30-00-01 BDI IP : 151.120.25.102 BDI Subnet : 255.255.255.0 BDI Gateway : 255.255.255.255 Config IP : 151.120.25.112 Config File : /bdi3000/mytarget.cfg

LDR>fwload e:/temp/b30mcfgd.100 erasing firmware flash ... passed programming firmware flash ... passed

LDR>info BDI Firmware: 26 / 1.00 BDI CPLD ID : 01285043 BDI CPLD UES: ffffffff BDI MAC : 00-0c-01-30-00-01 BDI IP : 151.120.25.102 BDI Subnet : 255.255.255.0 BDI Gateway : 255.255.255.255 Config IP : 151.120.25.112 Config File : /bdi3000/mytarget.cfg LDR>

To boot now into the firmware use:

LDR>boot

The Mode LED should go off, and you can try to connect to the BDI again via Telnet.

telnet 151.120.25.102

### **2.6 Testing the BDI3000 to host connection**

After the initial setup is done, you can test the communication between the host and the BDI3000. There is no need for a target configuration file and no TFTP server is needed on the host.

- If not already done, connect the BDI3000 system to the network.
- Power-up the BDI3000.
- Start a Telnet client on the host and connect to the BDI3000 (the IP address you entered during initial configuration).
- If everything is okay, a sign on message like «BDI Debugger for Embedded PowerPC» and a list of the available commands should be displayed in the Telnet window.

### **2.7 TFTP server for Windows**

The bdiGDB system uses TFTP to access the configuration file and to load the application program. Because there is no TFTP server bundled with Windows, Abatron provides a TFTP server application **tftpsrv.exe**. This WIN32 console application runs as normal user application (not as a system service).

Command line syntax: tftpsrv [p] [w] [dRootDirectory]

Without any parameter, the server starts in read-only mode. This means, only read access request from the client are granted. This is the normal working mode. The bdiGDB system needs only read access to the configuration and program files.

The parameter [p] enables protocol output to the console window. Try it. The parameter [w] enables write accesses to the host file system. The parameter [d] allows to define a root directory.

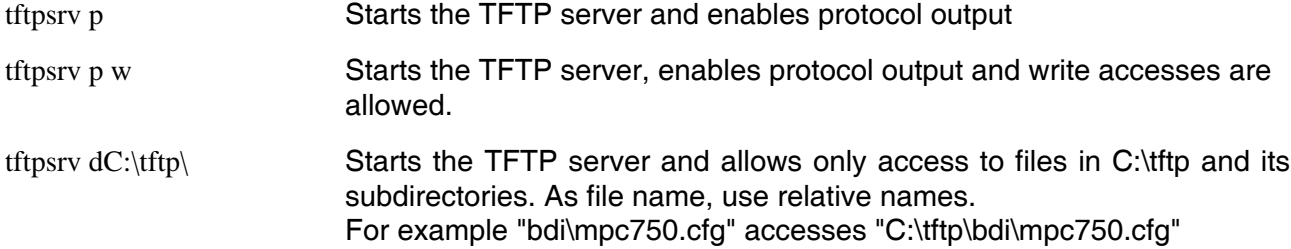

You may enter the TFTP server into the Startup group so the server is started every time you login.

## **3 Using bdiGDB**

## **3.1 Principle of operation**

The firmware within the BDI handles the GDB request and accesses the target memory or registers via the BDM interface. There is no need for any debug software on the target system. After loading the code via TFTP debugging can begin at the very first assembler statement.

Whenever the BDI system is powered-up the following sequence starts:

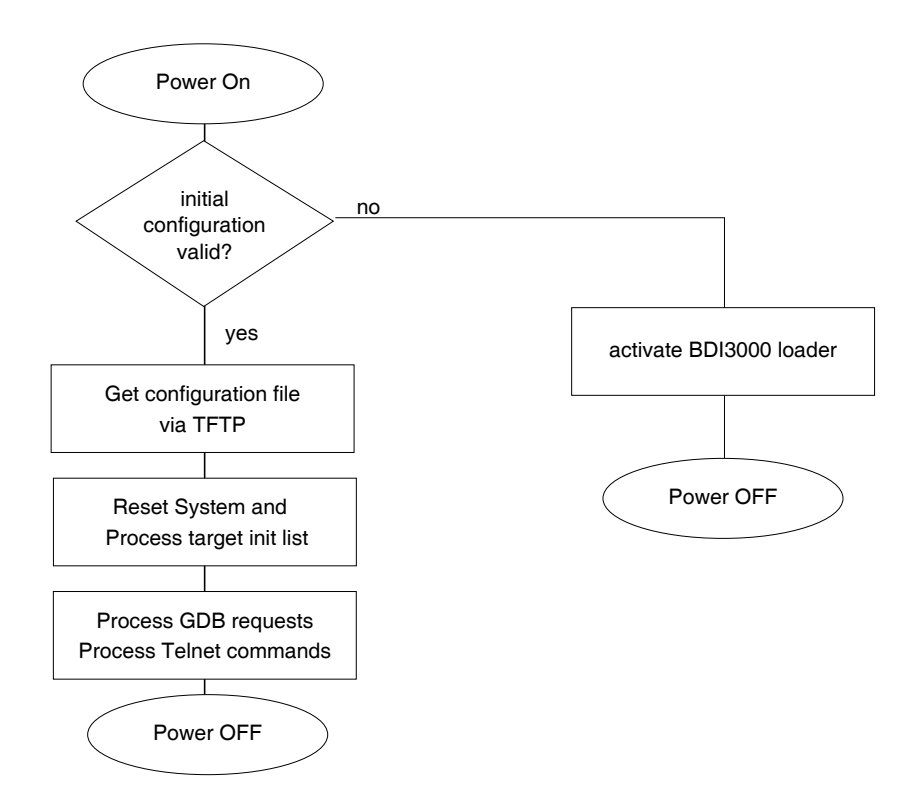

### **Breakpoints**:

There are two breakpoint modes supported. One of them (SOFT) is implemented by replacing application code with a HALT instruction. The other (HARD) uses the built in breakpoint logic. If HARD is used, only up to 1 ( 4 for V4 cores ) breakpoints can be active at the same time. The following example selects SOFT as the breakpoint mode:

BREAKMODE SOFT ;<AGENT> SOFT or HARD, HARD uses hardware breakpoints

All the time the application is suspended (i.e. caused by a breakpoint) the target processor remains freezed.

### **Target Exceptions**:

If enabled, the BDI will catch all unhandled exceptions. This is only possible if the vector table is writable. At vector 0 the BDI writes a HALT, RTE instruction sequence and lets all other vectors point to this short exception handler. The BDI reads back the VBR after processing the initilaisation list in order to get the base address of the vector table.

[INIT] WCREG 0x801 0x00000000 ;set vector base

[TARGET]

VECTOR CATCH ;enable vector catching

## **3.2 Configuration File**

The configuration file is automatically read by the BDI after every power on. The syntax of this file is as follows:

```
; comment
[part name] 
identifier parameter1 parameter2 ..... parameterN ; comment
identifier parameter1 parameter2 ..... parameterN
.....
[part name] 
identifier parameter1 parameter2 ..... parameterN
identifier parameter1 parameter2 ..... parameterN
.....
                    etc.
```
Numeric parameters can be entered as decimal (e.g. 700) or as hexadecimal (0x80000).

## **3.2.1 Part [INIT]**

The part [INIT] defines a list of commands which should be executed every time the target comes out of reset. The commands are used to get the target ready for loading the program file. Commands in this section are processed in order from top to bottom.

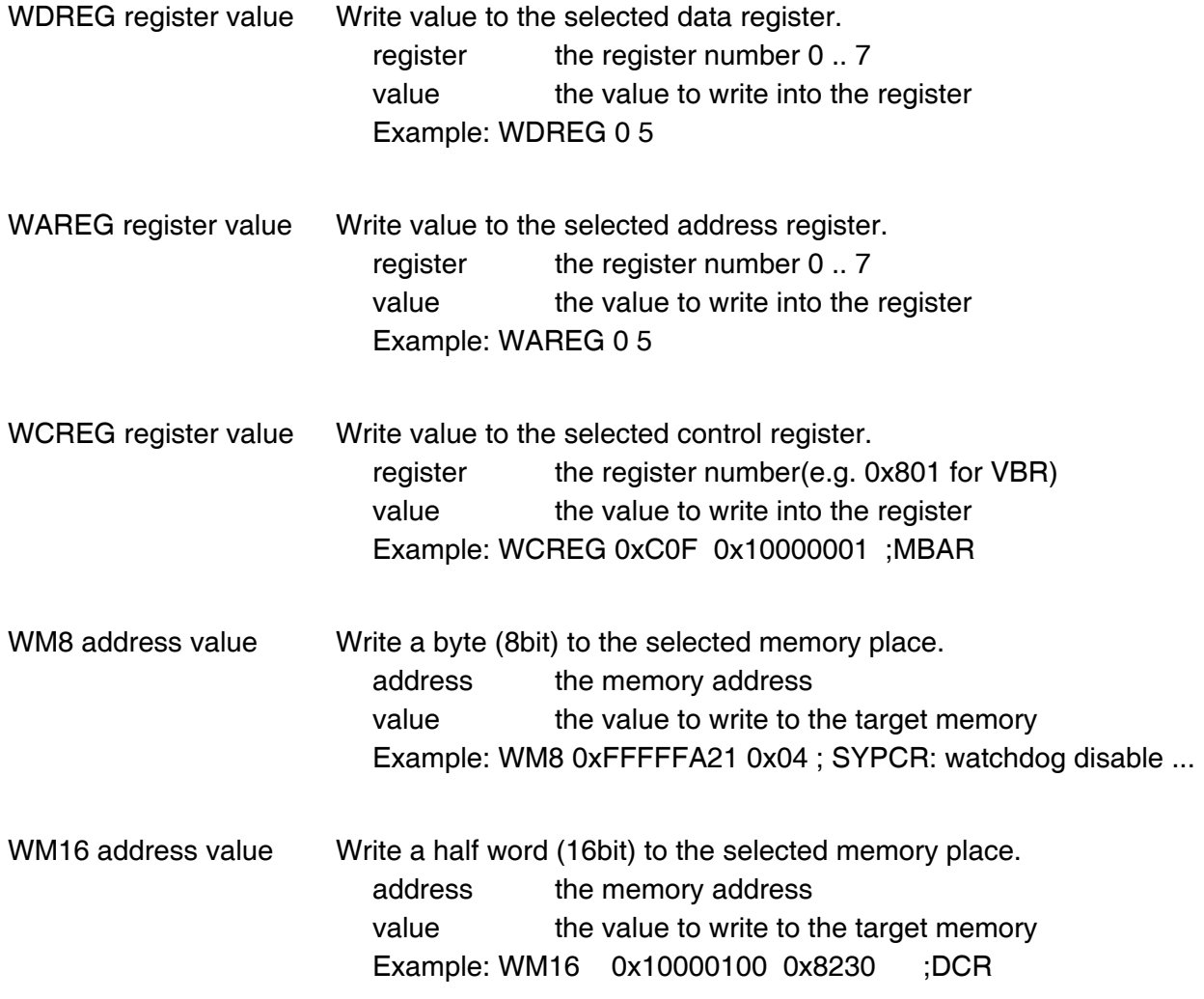

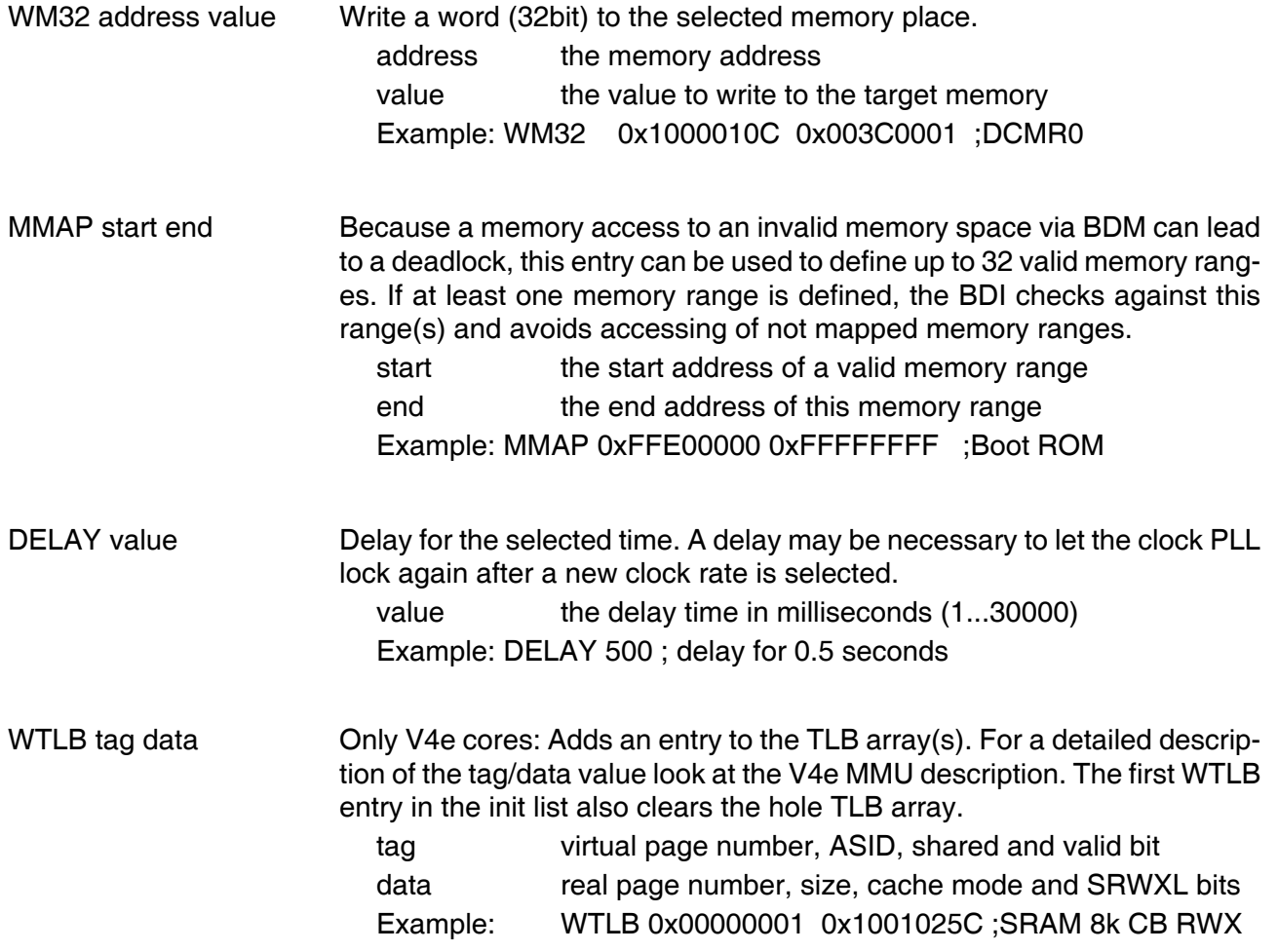

## MMU setup example:

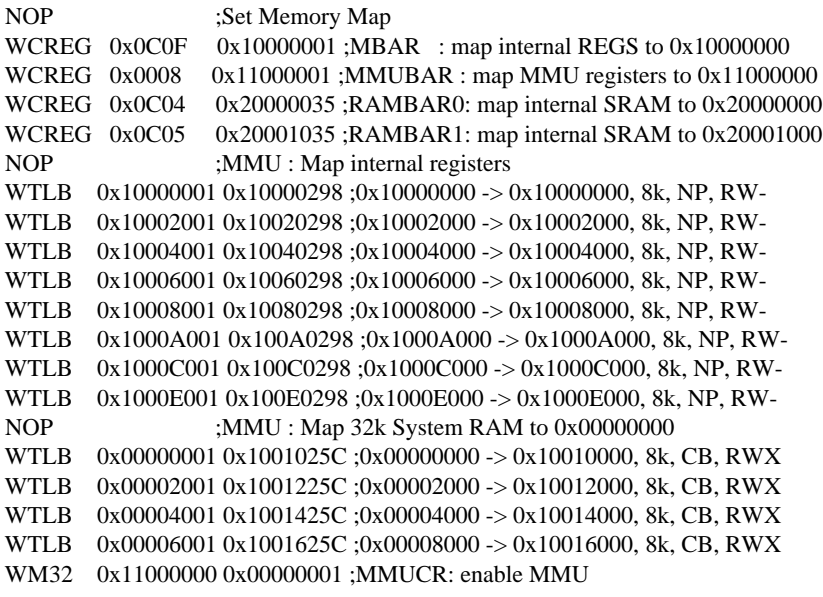

## **3.2.2 Part [TARGET]**

The part [TARGET] defines some target specific values.

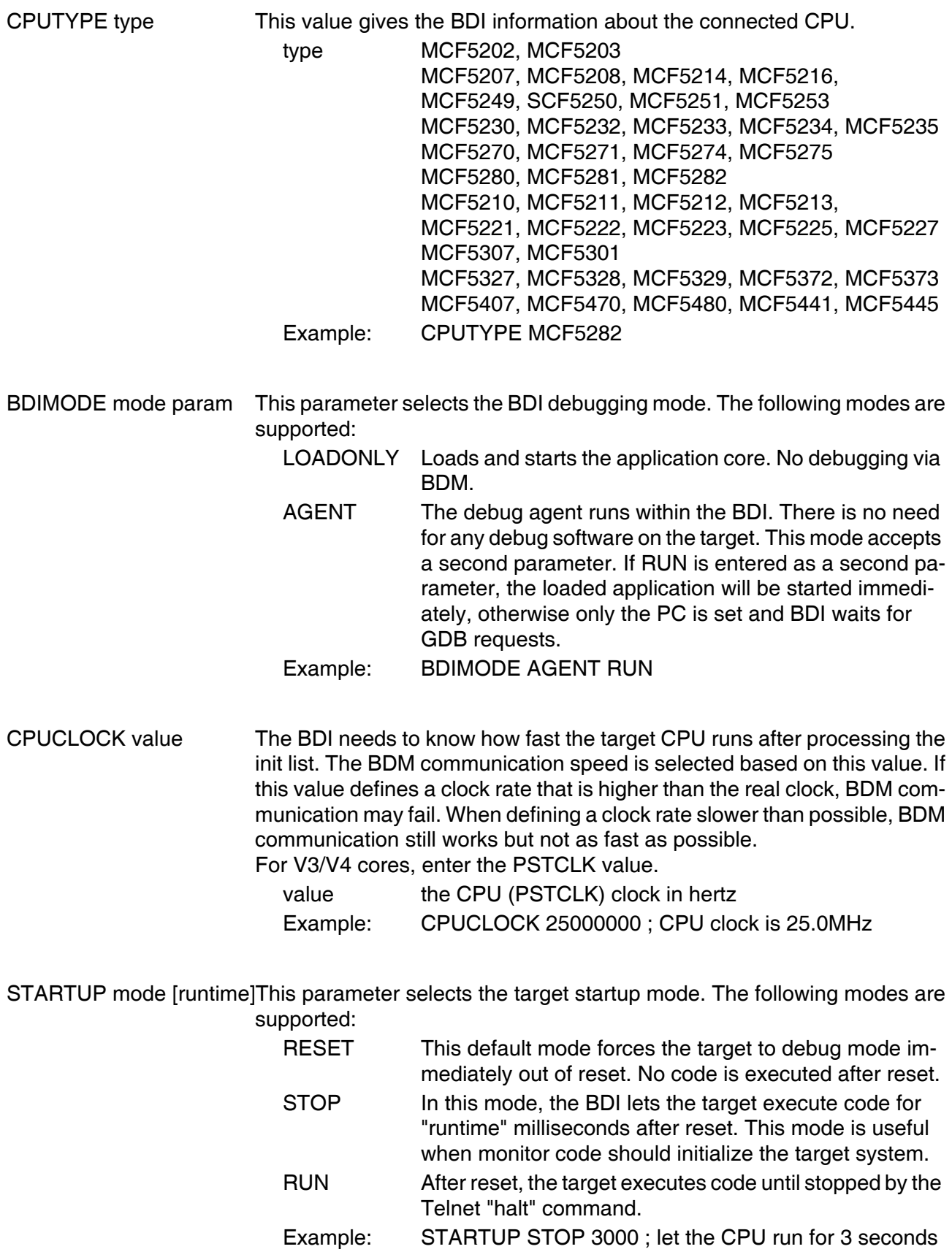

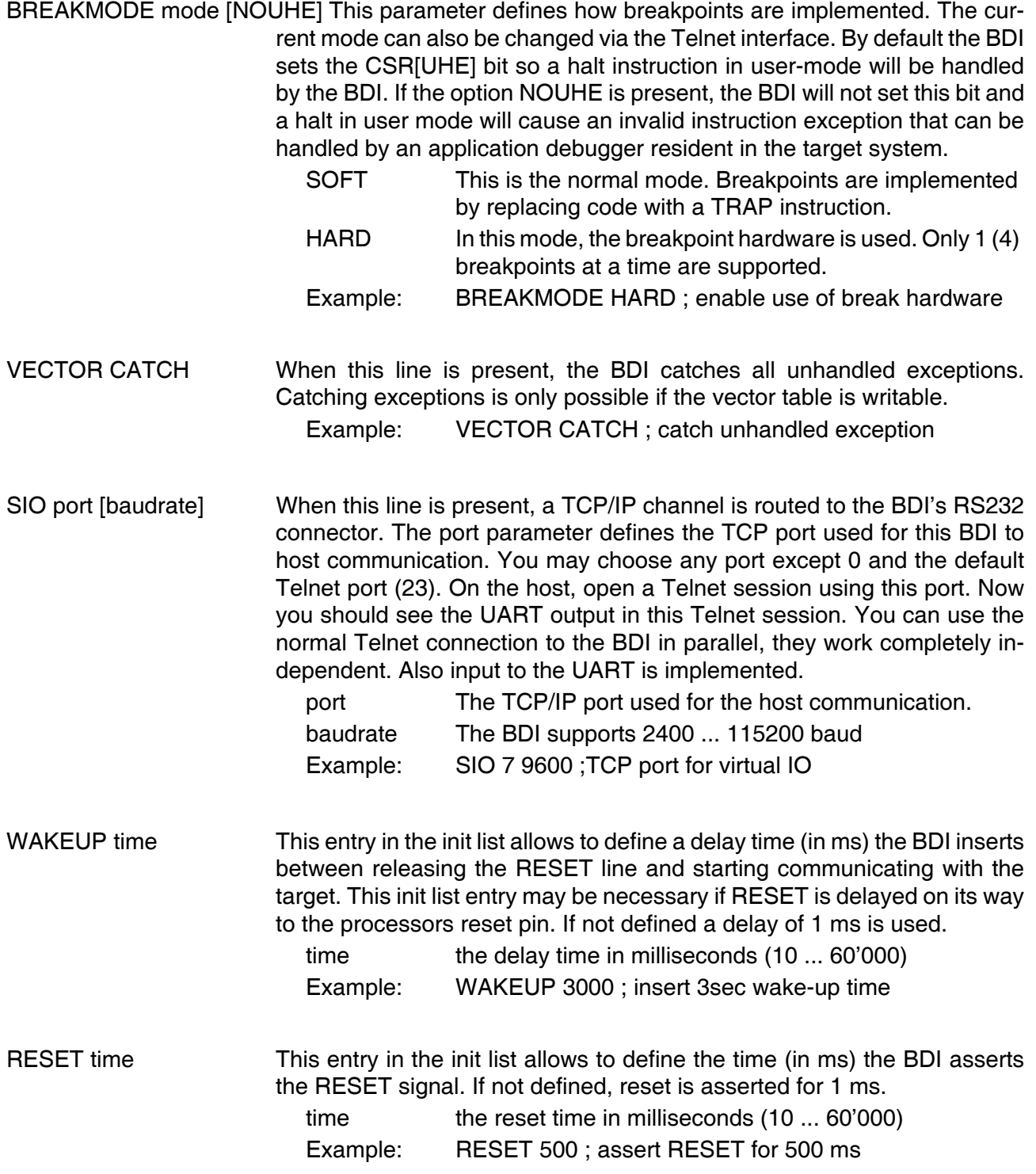

## **3.2.3 Part [HOST]**

The part [HOST] defines some host specific values.

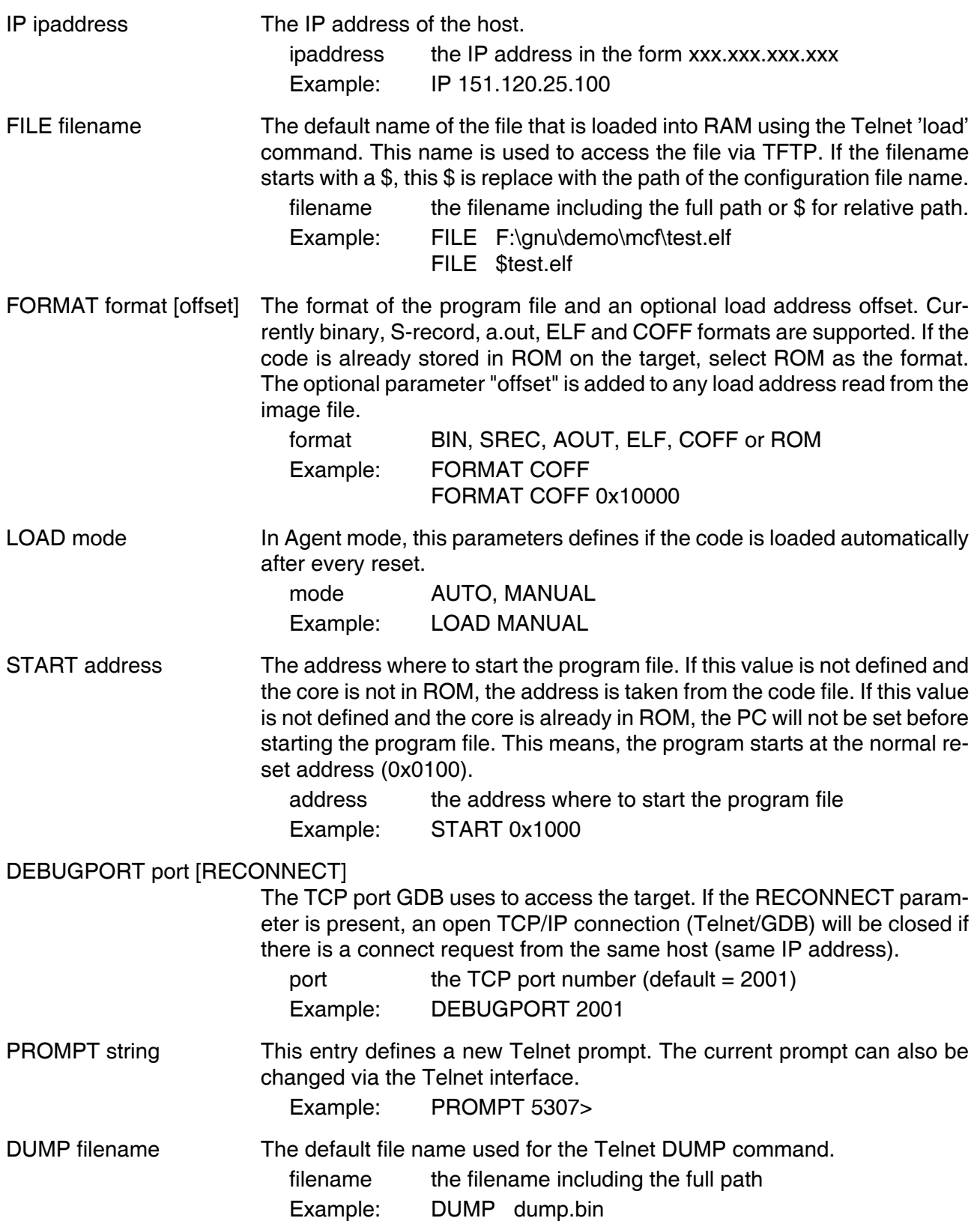

## **3.2.4 Part [FLASH]**

The Telnet interface supports programming and erasing of flash memories. The bdiGDB system has to know which type of flash is used, how the chip(s) are connected to the CPU and which sectors to erase in case the ERASE command is entered without any parameter

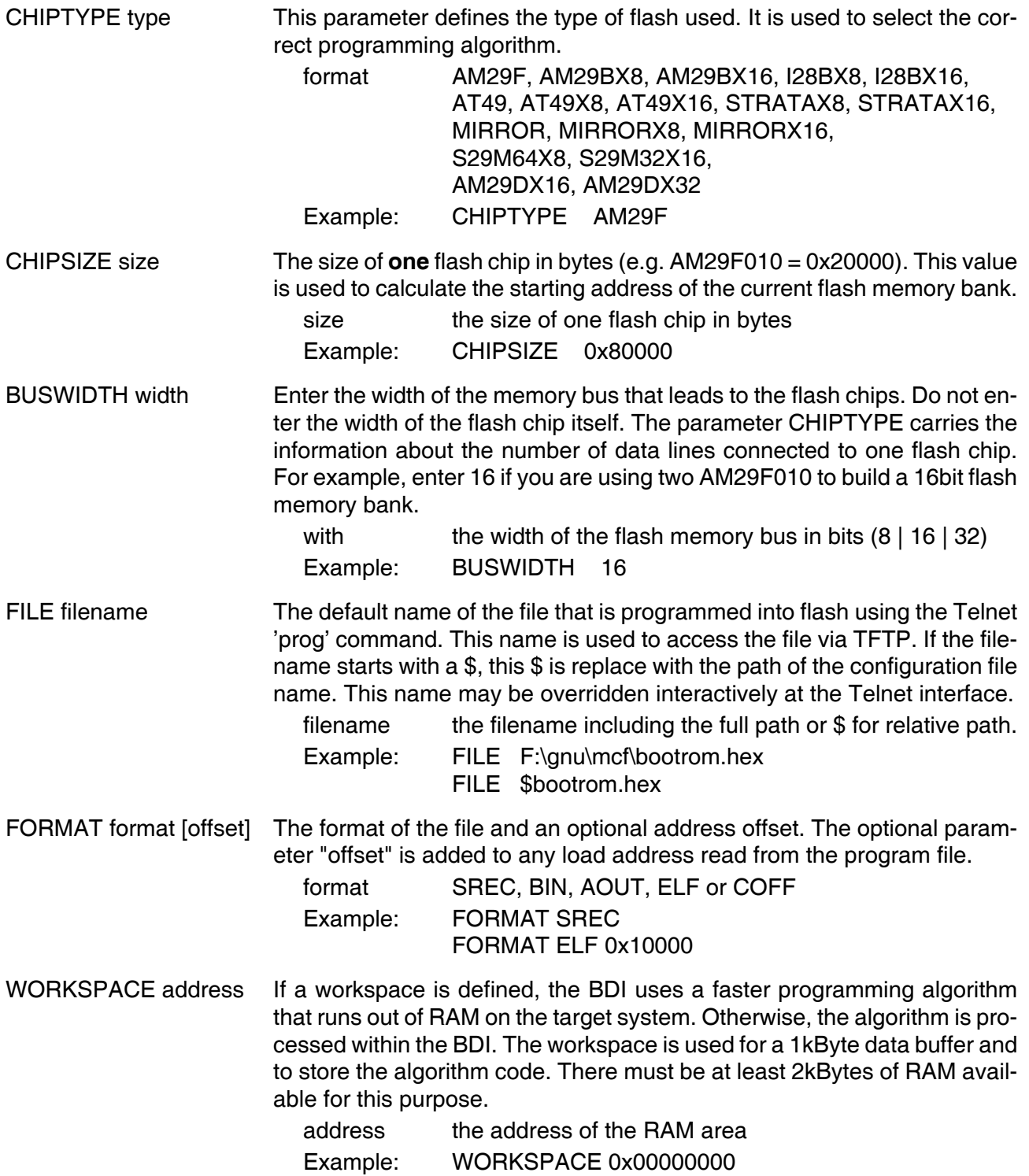

### ERASE addr [increment count] [mode [wait]]

The flash memory may be individually erased or unlocked via the Telnet interface. In order to make erasing of multiple flash sectors easier, you can enter an erase list. All entries in the erase list will be processed if you enter ERASE at the Telnet prompt without any parameter. This list is also used if you enter UNLOCK at the Telnet without any parameters. With the "increment" and "count" option you can erase multiple equal sized sectors with one entry in the erase list.

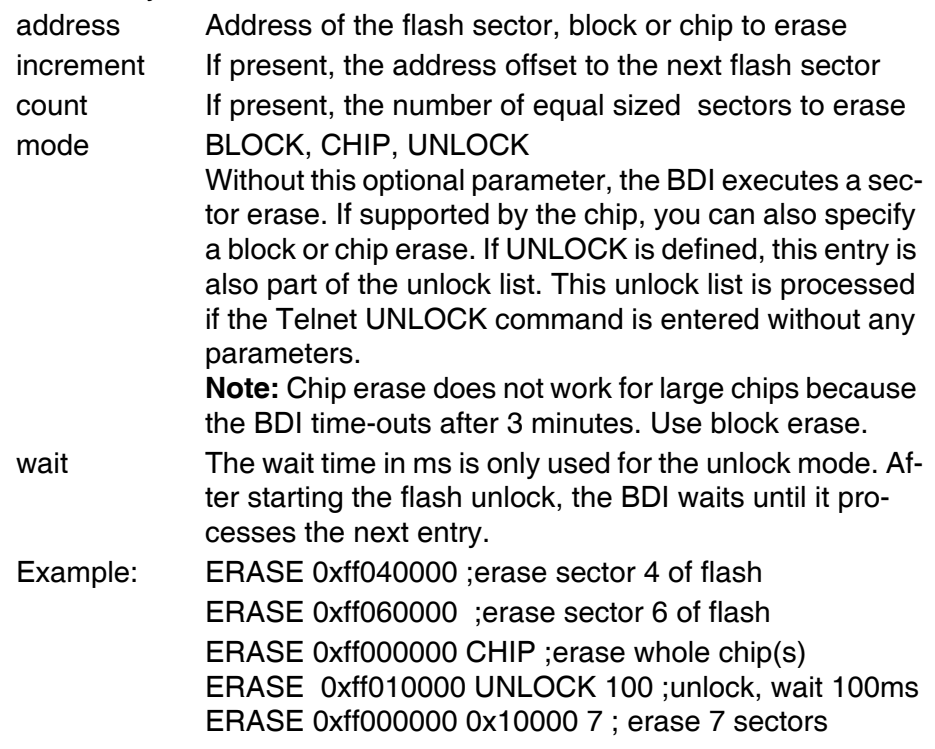

Example for the MCF5307 evaluation board flash memory:

[FLASH]

WORKSPACE 0x00800000 ;workspace in target RAM for fast programming algorithm CHIPTYPE AM29F ;Flash type (AM29F | AM29BX8 | AM29BX16 | I28BX8 | I28BX16) CHIPSIZE  $0x80000$ ; The size of one flash chip in bytes (e.g. AM29F010 = 0x20000) BUSWIDTH 16 :The width of the flash memory bus in bits  $(8 | 16 | 32)$ FILE D:\abatron\bdi360\ColdFire\pro\sbc5307.sss ERASE 0xFFE00000 ;erase sector 0 of flash ERASE 0xFFE20000 ;erase sector 1 of flash ERASE 0xFFE40000 ;erase sector 1 of flash ERASE 0xFFE60000 ;erase sector 1 of flash

the above erase list maybe replaces with:

ERASE 0xFFE00000 0x20000 4 ;erase 4 sectors

## for GNU Debugger, BDI3000 (ColdFire) **Bigger Manual 28** User Manual 28

### **Supported Flash Memories:**

There are currently 3 standard flash algorithm supported. The AMD, Intel and Atmel AT49 algorithm. Almost all currently available flash memories can be programmed with one of this algorithm. The flash type selects the appropriate algorithm and gives additional information about the used flash.

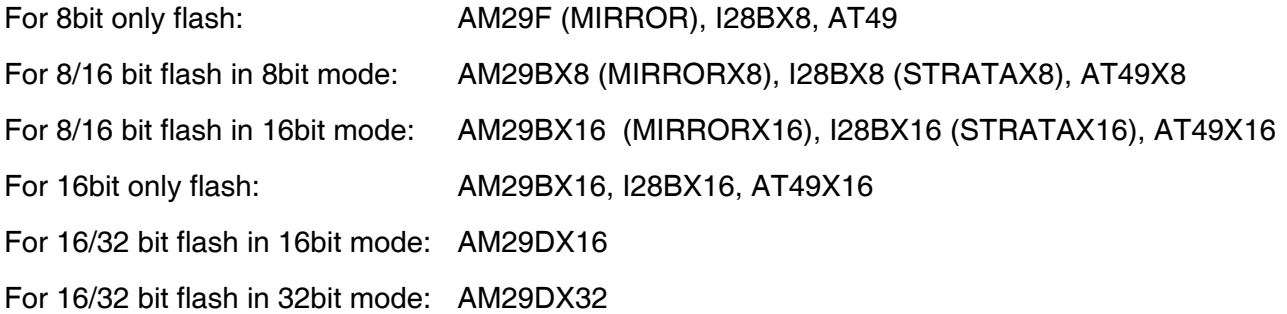

The AMD and AT49 algorithm are almost the same. The only difference is, that the AT49 algorithm does not check for the AMD status bit 5 (Exceeded Timing Limits).

Only the AMD and AT49 algorithm support chip erase. Block erase is only supported with the AT49 algorithm. If the algorithm does not support the selected mode, sector erase is performed. If the chip does not support the selected mode, erasing will fail. The erase command sequence is different only in the 6th write cycle. Depending on the selected mode, the following data is written in this cycle (see also flash data sheets): 0x10 for chip erase, 0x30 for sector erase, 0x50 for block erase.

To speed up programming of Intel Strata Flash and AMD MirrorBit Flash, an additional algorithm is implemented that makes use of the write buffer. This algorithm needs a workspace, otherwise the standard Intel/AMD algorithm is used.

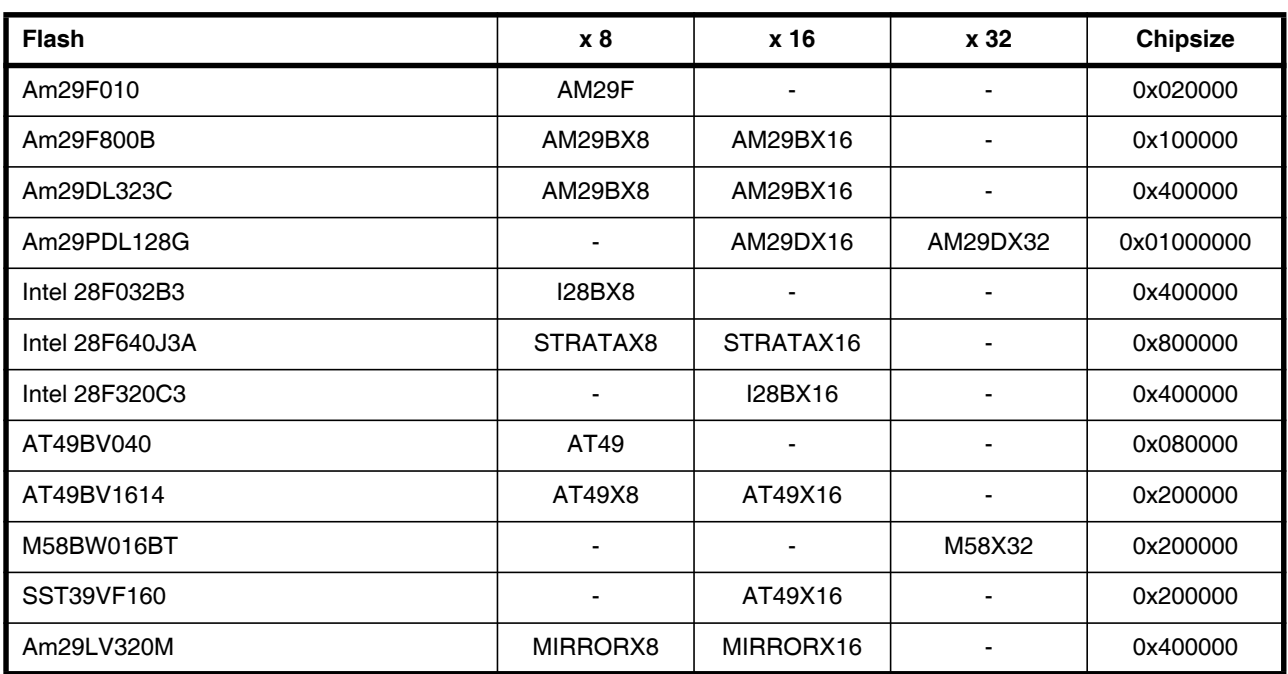

The following table shows some examples:

#### **Note:**

Some Intel flash chips (e.g. 28F800C3, 28F160C3, 28F320C3) power-up with all blocks in locked state. In order to erase/program those flash chips, use the init list to unlock the appropriate blocks:

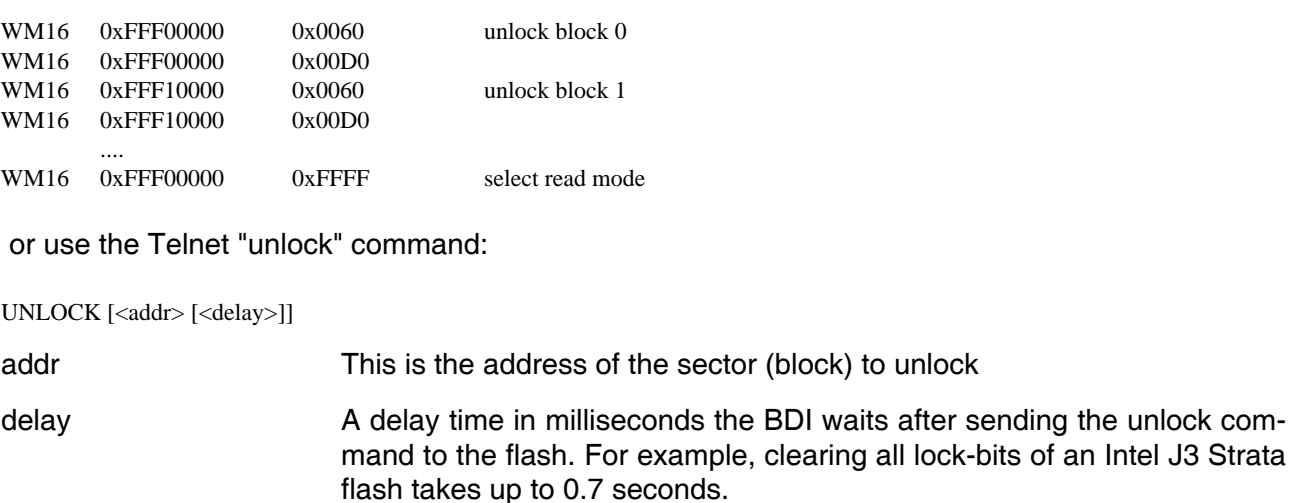

If "unlock" is used without any parameter, all sectors in the erase list with the UNLOCK option are processed.

To clear all lock-bits of an Intel J3 Strata flash use for example:

BDI> unlock 0xFF000000 1000

To erase or unlock multiple, continuous flash sectors (blocks) of the same size, the following Telnet commands can be used:

 $ERASE <$  <addr> $><$ step> $<$ count> UNLOCK <addr> <step> <count>

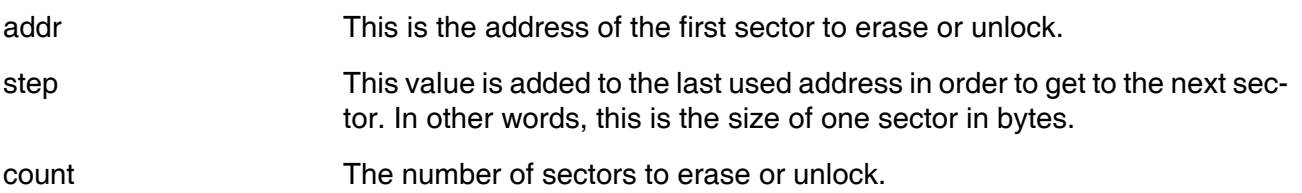

The following example unlocks all 256 sectors of an Intel Strata flash (28F256K3) that is mapped to 0x00000000. In case there are two flash chips to get a 32bit system, double the "step" parameter.

BDI> unlock 0x00000000 0x20000 256

### **MCF52xxx internal flash (CFM):**

To erase and program the ColdFire Flash Module (CFM) you have to access it via the backdoor addresses (IPSBAR + 0x04000000). This backdoor address has to be used for erase and program commands. Following an example how to setup for CFM programming when IPSBAR is at the default address off 0x40000000.

#### [FLASH] WORKSPACE 0x20000000 ;workspace in target SRAM for fast programming algorithm CHIPTYPE CFM :MCF52xxx internal flash BUSWIDTH 32 ;The width of the flash memory bus in bits  $(8 | 16 | 32)$ FILE E:\cygwin\home\bdidemo\coldfire\evb5282\_cmf.bin FORMAT BIN 0x44000000 ERASE 0x44000000 MASS ERASE 0x44040000 MASS

Before you can erase/program the CFM, the CFM Clock Divider needs to be setup via an init list entry. Check the MCF52xxx user's manual about how to setup the CFMCLKD.

WM8 0x401D0002 0x54 ;CFMCLKD : Flash clock divider for 64MHz

## **3.2.5 Part [REGS]**

In order to make it easier to access target registers via the Telnet interface, the BDI can read in a register definition file. In this file, the user defines a name for the register and how the BDI should access it (e.g. as memory mapped, memory mapped with offset, ...). The name of the register definition file and information for different registers type has to be defined in the configuration file. The register name, type, address/offset/number and size are defined in a separate register definition file. This way, you can create one register definition file for the MCF5307 that can be used for all possible positions of the internal memory map. You only have to change one entry in the configuration file.

An entry in the register definition file has the following syntax:

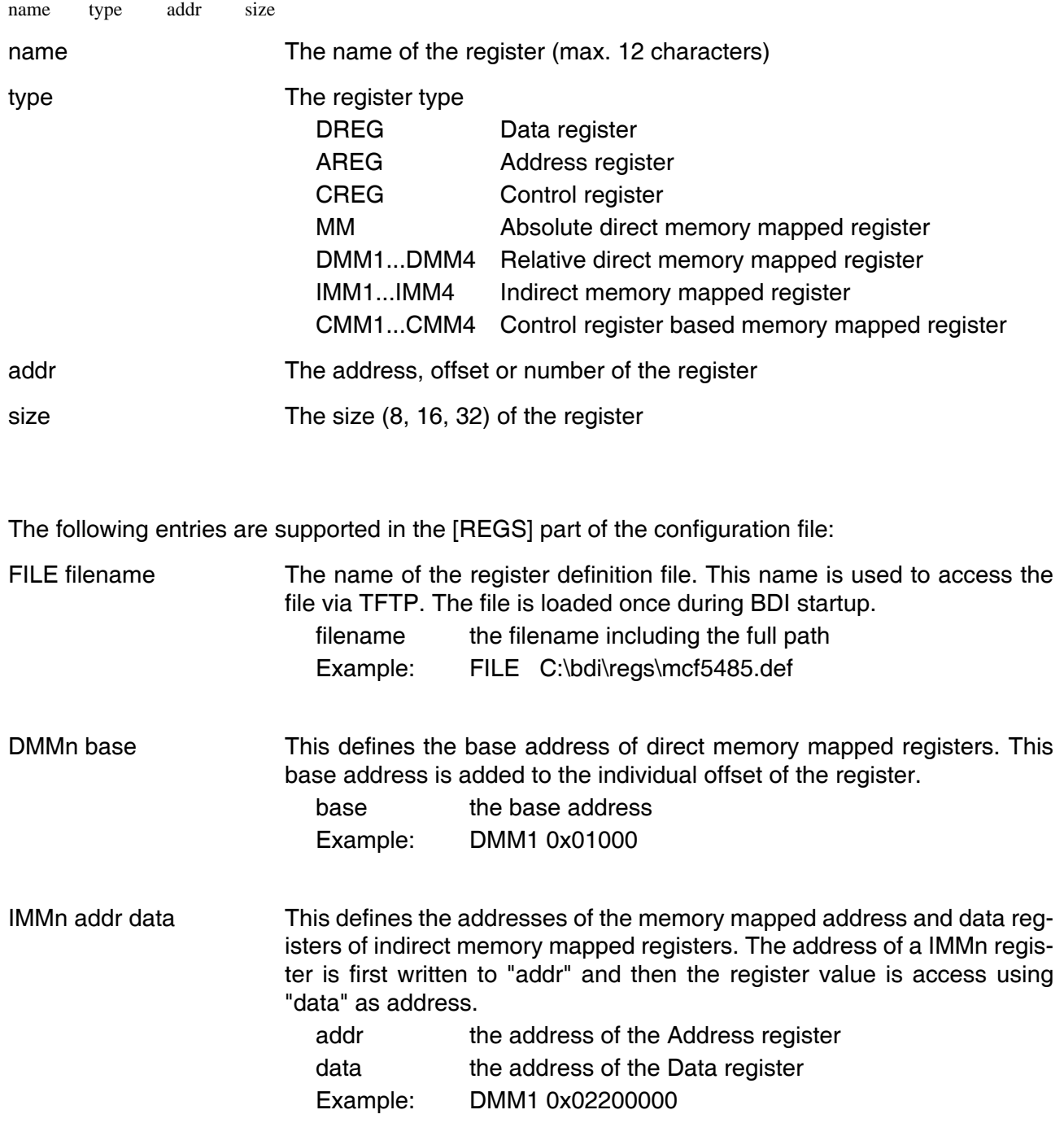

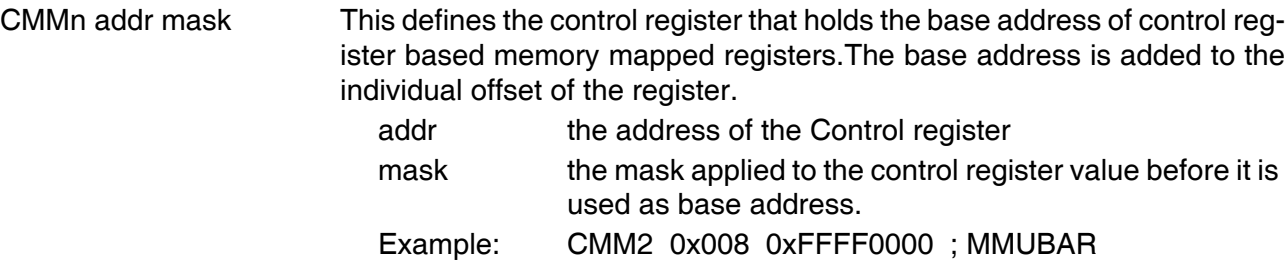

#### **Note:**

The following register names are already predefined: d0 .. d7, a0 .. a7, fp, sp, vbr, sr, pc, cacr, acr0, acr1, rambar, rombar, mbar

### **Example for a register definition (MCF5485):**

Entry in the configuration file:

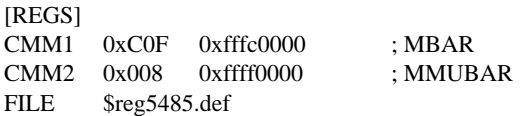

#### The register definition file:

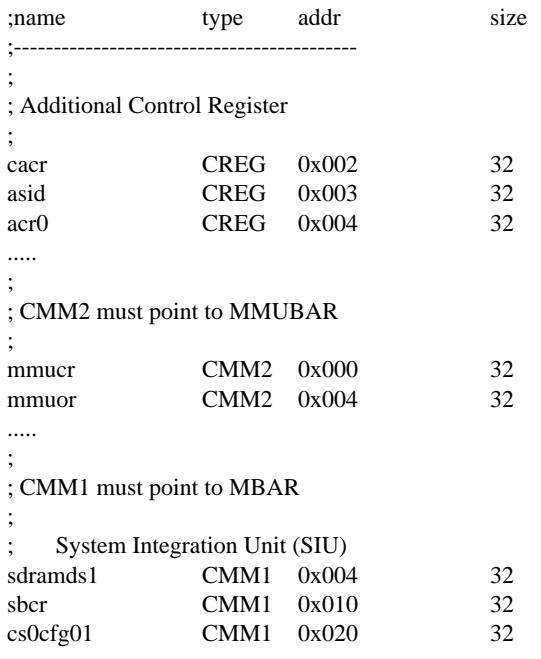

.....

Now the defined registers can be accessed by name via the Telnet interface:

BDI> rd mmucr BDI> rm csar0 0xFFE0

## for GNU Debugger, BDI3000 (ColdFire) **International Contract Contract Contract Contract Contract Contract Contract Contract Contract Contract Contract Contract Contract Contract Contract Contract Contract Contract Contract**

## **3.3 Debugging with GDB**

Because the target agent runs within BDI, no debug support has to be linked to your application. There is also no need for any BDI specific changes in the application sources. Your application must be fully linked because no dynamic loading is supported.

## **3.3.1 Target setup**

Target initialization may be done at two places. First with the BDI configuration file, second within the application. The setup in the configuration file must at least enable access to the target memory where the application will be loaded. Disable the watchdog and setting the CPU clock rate should also be done with the BDI configuration file. Application specific initializations like setting the timer rate are best located in the application startup sequence.

## **3.3.2 Connecting to the target**

As soon as the target comes out of reset, BDI initializes it and loads your application code. If RUN is selected, the application is immediately started, otherwise only the target PC is set. BDI now waits for GDB request from the debugger running on the host.

After starting the debugger, it must be connected to the remote target. This can be done with the following command at the GDB prompt:

(gdb)target remote bdi3000:2001

bdi3000 This stands for an IP address. The HOST file must have an appropriate entry. You may also use an IP address in the form xxx.xxx.xxx.xxx

2001 This is the TCP port used to communicate with the BDI

If not already suspended, this stops the execution of application code and the target CPU changes to background debug mode.

Remember, every time the application is suspended, the target CPU is freezed. During this time no hardware interrupts will be processed.

**Note**: For convenience, the GDB detach command triggers a target reset sequence in the BDI.  $(gdb)$ ...

(gdb)detach

... Wait until BDI has resetet the target and reloaded the image (gdb)target remote bdi3000:2001

## for GNU Debugger, BDI3000 (ColdFire) **Bigger Manual 34** User Manual 34

## **3.3.3 Breakpoint Handling**

### **GDB versions before V5.0:**

GDB inserts breakpoints by replacing code via simple memory read / write commands. There is no command like "Set Breakpoint" defined in the GDB remote protocol. When breakpoint mode HARD is selected, the BDI checks the memory write commands for such hidden "Set Breakpoint" actions. If such a write is detected, the write is not performed and the BDI sets an appropriate hardware breakpoint. The BDI assumes that this is a "Set Breakpoint" action when memory write length is 2 bytes and the pattern to write is a trap instruction (0x4E4?).

### **GDB version V5.x:**

GDB version 5.x uses the Z-packet to set breakpoints (watchpoints). For software breakpoints, the BDI replaces code with a HALT instruction. When breakpoint mode HARD is selected, the BDI sets an appropriate hardware breakpoint.

### **User controlled hardware breakpoints:**

The ColdFire has a special watchpoint / breakpoint hardware integrated. Normally the BDI controls this hardware in response to Telnet commands (BI, BDx) or when breakpoint mode HARD is selected. Via the Telnet commands BI and BDx, you cannot access all the features of the breakpoint hardware. Therefore the BDI assumes that the user will control / setup this breakpoint hardware as soon as TDR is written to with a value that is not zero. This way the debugger or the user via Telnet has full access to all features of this watchpoint / breakpoint hardware. Clearing TDR gives control back to the BDI.

## **3.3.4 GDB monitor command**

The BDI supports the GDB V5.x "monitor" command. Telnet commands are executed and the Telnet output is returned to GDB.

(gdb) target remote bdi3000:2001 Remote debugging using bdi3000:2001  $0x10b2$  in start () (gdb) mon break Breakpoint mode is SOFT (gdb) mon break hard

(gdb) mon break Breakpoint mode is HARD (gdb)

## **3.3.5 Target serial I/O via BDI**

A RS232 port of the target can be connected to the RS232 port of the BDI3000. This way it is possible to access the target's serial I/O via a TCP/IP channel. For example, you can connect a Telnet session to the appropriate BDI3000 port. Connecting GDB to a GDB server (stub) running on the target should also be possible.

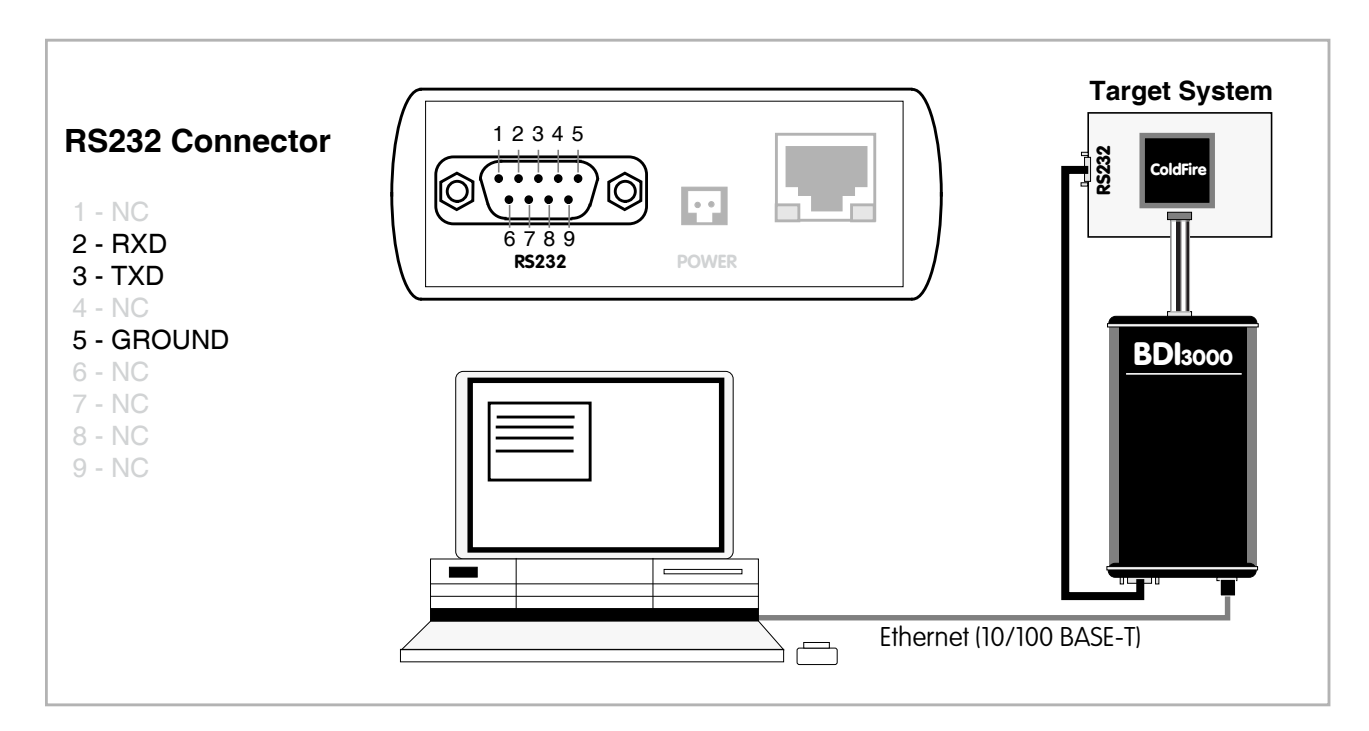

The configuration parameter "SIO" is used to enable this serial I/O routing. The used framing parameters are 8 data, 1 stop and not parity.

[TARGET]

....

SIO 7 9600 ;Enable SIO via TCP port 7 at 9600 baud

### **Warning!!!**

Once SIO is enabled, connecting with the setup tool to update the firmware will fail. In this case either disable SIO first or disconnect the BDI from the LAN while updating the firmware.

## **3.4 Telnet Interface**

A Telnet server is integrated within the BDI. The Telnet channel is used by the BDI to output error messages and other information. Also some basic debug commands can be executed.

Telnet Debug features:

- Display and modify memory locations
- Display and modify general and special purpose registers
- Single step a code sequence
- Set hardware breakpoints (for code and data accesses)
- Load a code file from any host
- Start / Stop program execution
- Programming and Erasing Flash memory

During debugging with GDB, the Telnet is mainly used to reboot the target (generate a hardware reset and reload the application code). It may be also useful during the first installation of the bdiGDB system or in case of special debug needs (e.g. setting breakpoints on variable access).

Multiple commands separated by a semicolon can be entered on one line.

#### Following a list of the available Telnet commands:

"MD [<address>] [<count>] display target memory as word (32bit)", "MDH [<address>] [<count>] display target memory as half word (16bit)", "MDB [<address>] [<count>] display target memory as byte (8bit)", "DUMP <addr> <size> [<file>] dump target memory to a file", "MM <addr> <value> [<cnt>] modify word(s) (32bit) in target memory", "MMH <addr> <value>  $[<\text{cnt}>]$  modify half word(s) (16bit) in target memory", "MMB <addr> <value> [<cnt>] modify byte(s) (8bit) in target memory", "MT <addr> <count> memory test", "MC [<address>] [<count>] calculates a checksum over a memory range", "MV verifies the last calculated checksum", "RD [<name>] display CPU or user defined register", "RDFP display floating point registers", "RDUMP [<file>] dump all user defined register to a file", "RM <name> <value> modify CPU or user defined register", "TLB  $\langle$  =  $\langle$  =  $\langle$  =  $\rangle$  =  $\langle$  =  $\langle$  =  $\rangle$  =  $\langle$  =  $\langle$  =  $\langle$  =  $\rangle$  =  $\langle$  =  $\langle$  =  $\rangle$  =  $\langle$  =  $\rangle$  =  $\langle$  =  $\langle$  =  $\rangle$  =  $\langle$  =  $\rangle$  =  $\langle$  =  $\rangle$  =  $\langle$  =  $\rangle$  =  $\langle$  =  $\rangle$  =  $\langle$  =  $\rangle$  =  $\langle$  =  $\rangle$  = "WTLB <idx> <epn> <rpn> write TLB entry (only V4e cores)", "RESET reset the target system", "BREAK [SOFT | HARD] display or set current breakpoint mode", "GO [<pc>] set PC and start target system", "TI  $[\langle pc \rangle]$  single step an instruction", "HALT force target to enter debug mode", "BI <addr> set instruction hardware breakpoint", "CI  $\lceil \langle \text{id} \rangle \rceil$  clear instruction hardware breakpoint(s)". "BD [R|W] <addr> set data watchpoint (32bit access)". "BDH [R|W] <addr> set data watchpoint (16bit access)", "BDB [R|W] <addr> set data watchpoint (8bit access)", "CD  $[\langle id \rangle]$  clear data breakpoint(s)", "INFO display information about the current state", "LOAD [<offset>] [<file> [<format>]] load program file to target memory", "VERIFY [<offset>] [<file> [<format>]] verify a program file to target memory", "PROG [<offset>] [<file> [<format>]] program flash memory", <format>: SREC or BIN or AOUT or ELF", "ERASE [<address> [<mode>]] erase a flash memory sector, chip or block". <mode>: CHIP, BLOCK or SECTOR (default is sector)", "ERASE <addr> <step> <count> erase multiple flash sectors", "UNLOCK [<addr> [<delay>]] unlock a flash sector", "UNLOCK <addr> <step> <count> unlock multiple flash sectors", " $DELAY \leq ms$  delay for a number of milliseconds", "HOST <ip> change IP address of program file host", "PROMPT <string> defines a new prompt string", "CONFIG display or update BDI configuration", "CONFIG <file> [<hostIP> [<br/> \[<br/>ddiIP> [<gateway> [<mask>]]]]", "HELP display command list", "BOOT [loader] reboot the BDI and reload the configuration", "QUIT terminate the Telnet session"

#### **Note:**

The Telnet command RESET does only reset the target system. The configuration file is not loaded again. If the configuration file has changed, use the Telnet command BOOT to reload it.

#### **Note:**

The DUMP command uses TFTP to write a binary image to a host file. Writing via TFTP on a Linux/ Unix system is only possible if the file already exists and has public write access. Use "man tftpd" to get more information about the TFTP server on your host.

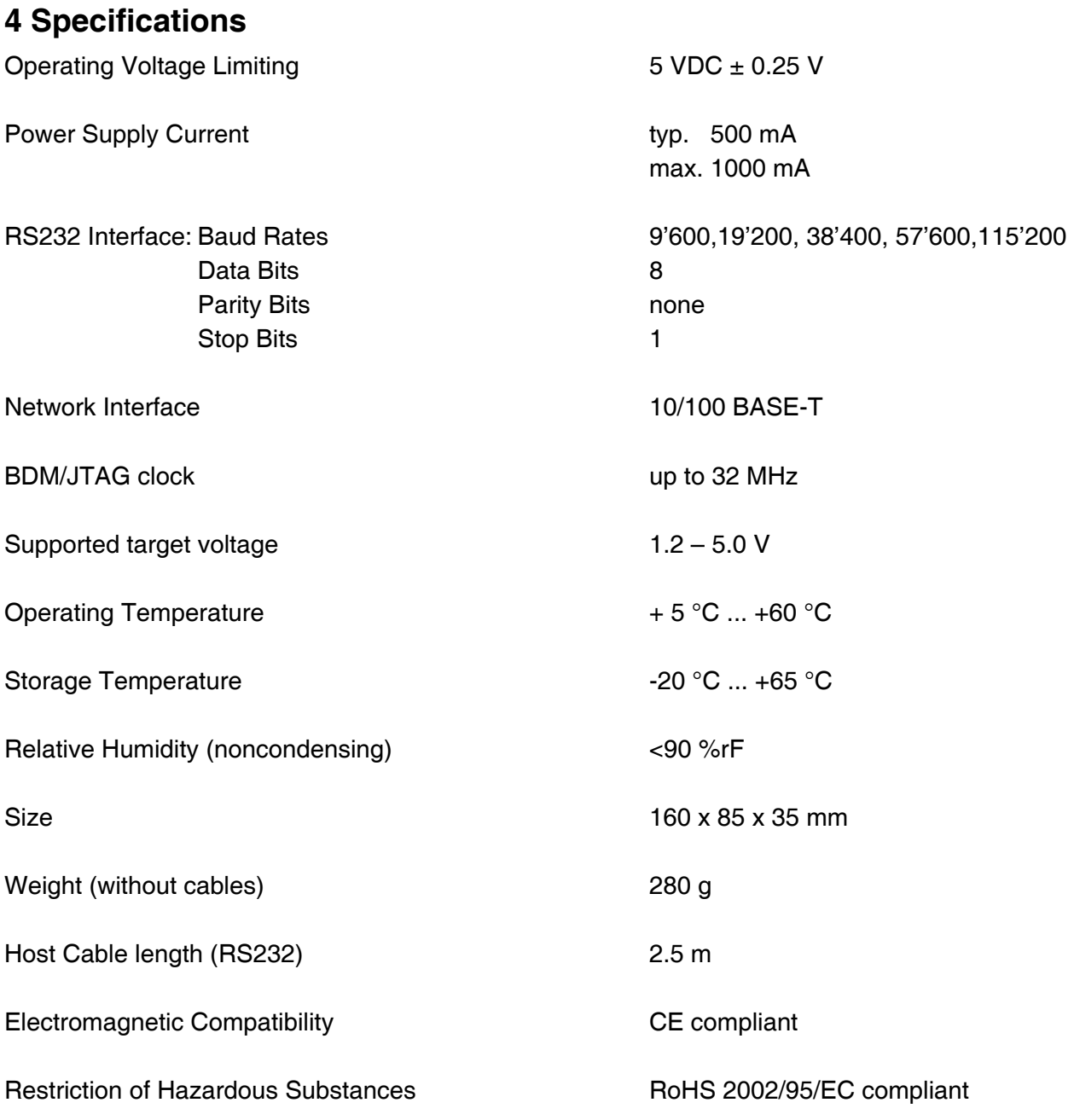

Specifications subject to change without notice

## **5 Environmental notice**

Disposal of the equipment must be carried out at a designated disposal site.

## **6 Declaration of Conformity (CE)**

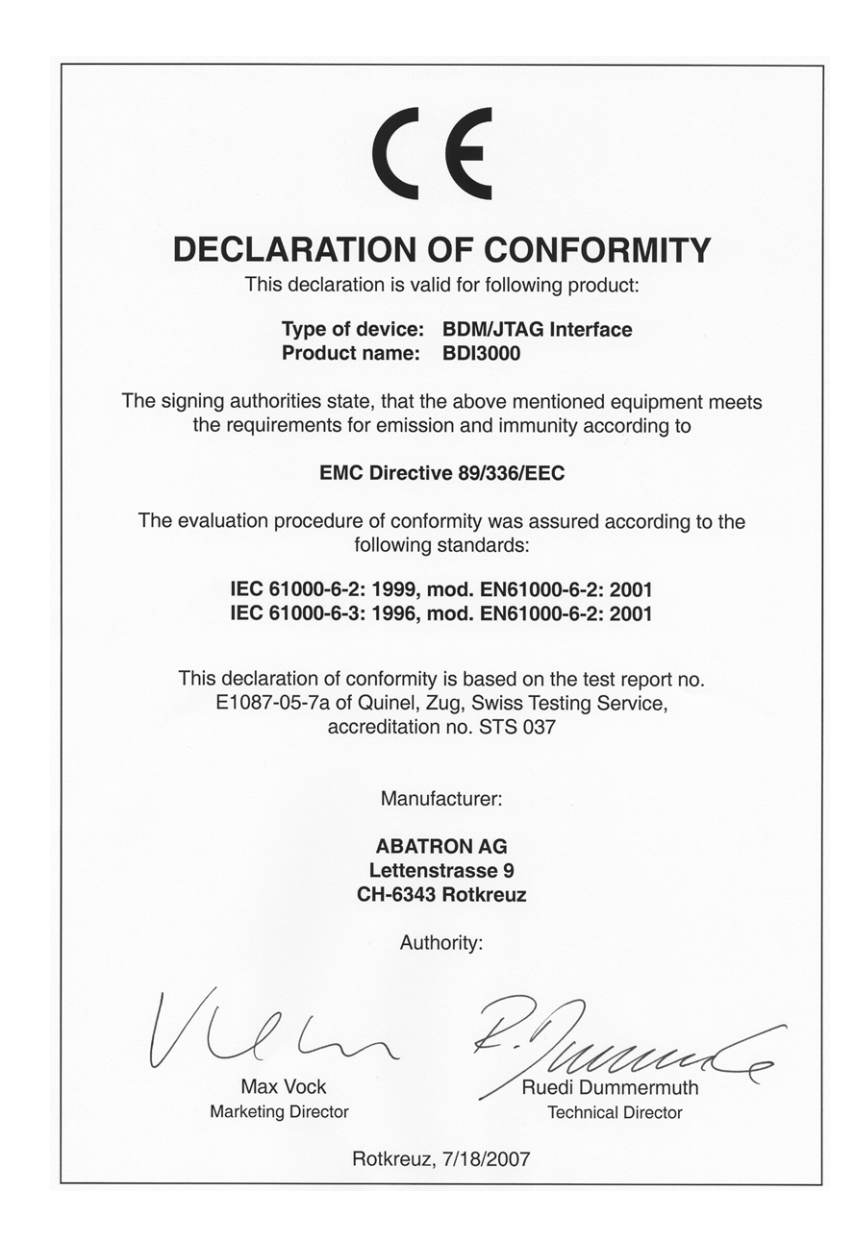

## **7 Abatron Warranty and Support Terms**

## **7.1 Hardware**

ABATRON Switzerland warrants that the Hardware shall be free from defects in material and workmanship for a period of 3 years following the date of purchase when used under normal conditions. Failure in handling which leads to defects or any self-made repair attempts are not covered under this warranty. In the event of notification within the warranty period of defects in material or workmanship, ABATRON will repair or replace the defective hardware. The customer must contact the distributor or Abatron for a RMA number prior to returning.

## **7.2 Software**

### **License**

Against payment of a license fee the client receives a usage license for this software product, which is not exclusive and cannot be transferred.

### **Copies**

The client is entitled to make copies according to the number of licenses purchased. Copies exceeding this number are allowed for storage purposes as a replacement for defective storage mediums.

## **Update and Support**

The agreement includes free software maintenance (update and support) for one year from date of purchase. After this period the client may purchase software maintenance for an additional year.

## **7.3 Warranty and Disclaimer**

ABATRON AND ITS SUPPLIERS HEREBY DISCLAIMS AND EXCLUDES, TO THE EXTENT PERMITTED BY APPLICABLE LAW, ALL WARRANTIES, EXPRESS OR IMPLIED, INCLUDING WITHOUT LIMITATION, ANY WARRANTIES OF MERCHANTABILITY, FITNESS FOR A PARTICULAR PURPOSE, TITLE AND NON-INFRINGEMENT.

## **7.4 Limitation of Liability**

IN NO EVENT SHALL ABATRON OR ITS SUPPLIERS BE LIABLE TO YOU FOR ANY DAMAGES, INCLUDING, WITHOUT LIMITATION, ANY SPECIAL, INDIRECT, INCIDENTAL OR CONSEQUENTIAL DAMAGES, ARISING OUT OF OR IN CONNECTION WITH THE USE OR PERFORMANCE OF THE HARDWARE AND/OR SOFTWARE, INCLUDING WITHOUT LIMITATION, LOSS OF PROFITS, BUSINESS, DATA, GOODWILL, OR ANTICIPATED SAVINGS, EVEN IF ADVISED OF THE POSSIBILITY OF THOSE DAMAGES.

The hardware and software product with all its parts, copyrights and any other rights remain in possession of ABATRON. Any dispute, which may arise in connection with the present agreement shall be submitted to Swiss Law in the Court of Zug (Switzerland) to which both parties hereby assign competence.

## **Appendices**

## **A Troubleshooting**

### **Problem**

The firmware can not be loaded.

### **Possible reasons**

- The BDI is not correctly connected with the Host (see chapter 2).
- A wrong communication port is selected (Com 1...Com 4).
- The BDI is not powered up

### **Problem**

No working with the target system (loading firmware is okay).

### **Possible reasons**

- Wrong pin assignment (BDM/JTAG connector) of the target system (see chapter 2).
- Target system initialization is not correctly –> enter an appropriate target initialization list.
- An incorrect IP address was entered (BDI3000 configuration)
- BDM/JTAG signals from the target system are not correctly (short-circuit, break, ...).
- The target system is damaged.

### **Problem**

Network processes do not function (loading the firmware was successful)

### **Possible reasons**

- The BDI3000 is not connected or not correctly connected to the network (LAN cable or media converter)
- An incorrect IP address was entered (BDI3000 configuration)

## **B Maintenance**

The BDI needs no special maintenance. Clean the housing with a mild detergent only. Solvents such as gasoline may damage it.

## **C Trademarks**

All trademarks are property of their respective holders.